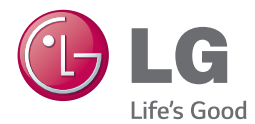

# BEDIENUNGSANLEITUNG 3D Blu-ray™ / DVD Heimkinosystem

Bitte lesen Sie diese Bedienungsanleitung vor der Bedienung des Gerätes aufmerksam durch und bewahren Sie zum späteren Nachschlagen auf.

BH4030S (BH4030S, S43S2-S, S43S1-W) BH4430P (BH4430P, S43T1-S, S43S2-S, S63T1-C, S43S1-W) BH4530T (BH4530T, S43T1-S, S63T1-C, S43S1-W)

### <span id="page-1-0"></span>**Sicherheitshinweise**

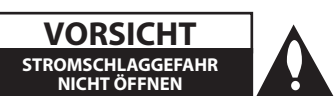

**VORSICHT:** UM DIE GEFAHR VON STROMSCHLÄGEN ZU VERMEIDEN, DAS GEHÄUSE (BZW. DIE RÜCKSEITE) NICHT ABNEHMEN UND/ODER DAS GERÄT SELBST REPARIEREN. ES BEFINDEN SICH KEINE BAUTEILE IM GERÄT, DIE VOM BENUTZER REPARIERT WERDEN KÖNNEN. REPARATUREN STETS VOM FACHMANN AUSFÜHREN LASSEN.

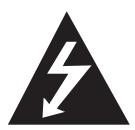

Der Blitz mit der Pfeilspitze im gleichseitigen Dreieck dient dazu, den Benutzer vor unisolierten und gefährlichen spannungsführenden Stellen innerhalb des Gerätegehäuses zu warnen, an

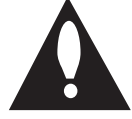

denen die Spannung groß genug ist, um für den Menschen die Gefahr eines Stromschlages zu bergen.

Das Ausrufezeichen im gleichseitigen Dreieck dient dazu, den Benutzer auf wichtige vorhandene Betriebs- und Wartungsanleitungen in der produktbegleitenden Dokumentation hinzuweisen.

**ACHTUNG:** UM BRANDGEFAHR UND DIE GEFAHR EINES STROMSCHLAGES ZU VERMEIDEN, SETZEN SIE DAS GERÄT WEDER REGEN NOCH SONSTIGER FEUCHTIGKEIT AUS.

**ACHTUNG:** Installieren Sie das Gerät nicht in einem geschlossenen Raum, z. B. in einem Bücherregal oder an einem ähnlichen Ort.

**VORSICHT:** Die Belüftungsöffnungen niemals verdecken. Das Gerät immer laut Herstellerangaben anschließen.

Schlitze und Öffnungen im Gehäuse dienen der Belüftung, gewährleisten einen störungsfreien Betrieb des Gerätes und schützen es vor Überhitzung. Öffnungen sollten niemals durch Aufstellen des Gerätes auf einem Bett, Sofa, Teppich oder ähnlichen Untergründen verdeckt werden. Das Gerät sollte nicht z. B. in einem Bücherregal oder Schrank aufgestellt werden, wenn keine ausreichende Belüftung gewährleistet werden kann oder die Anleitungen missachtet wurden.

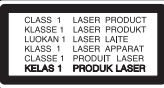

Durch Bedienungen, Einstellungen oder Verfahren, die in diesem Handbuch nicht erwähnt werden, können gefährliche Strahlungen verursacht werden.

#### **VORSICHTSHINWEISE zum Netzkabel**

Die meisten Geräte sollten an einen eigenen Stromkreis angeschlossen werden.

D. h. eine separate Steckdose ohne weitere Anschlüsse oder Zweigleitungen, über die ausschließlich dieses Gerät mit Strom versorgt wird. Beachten Sie hierzu die technischen Daten des Gerätes in diesem Benutzerhandbuch. Steckdosen niemals überlasten. Bei überlasteten, lockeren oder beschädigten Steckdosen, Verlängerungskabeln, bei abgenutzten Kabeln oder beschädigter Isolierung besteht die Gefahr von Stromschlägen oder Bränden. Die Gerätekabel sollten regelmäßig überprüft werden. Bei Beschädigungen oder Abnutzungen der Kabel sofort den Netzstecker ziehen und das Kabel von einem qualifizierten Techniker durch ein gleiches Modell austauschen lassen. Das Netzkabel vor mechanischen Beschädigungen, schützen, wie z. B. Verdrehen, Knicken, Eindrücken, Einklemmen in einer Tür oder Darauftreten. Achten Sie besonders auf die Stecker, Steckdosen und den Bereich, an dem das Kabel aus dem Gerät austritt. Ziehen Sie zum Unterbrechen der Stromversorgung den Netzstecker. Achten Sie beim Aufstellen des Gerätes darauf, dass der Netzstecker leicht erreichbar bleibt.

Dieses Gerät besitzt eine tragbare Batterie oder Akku-Batterie.

**Sicherheitshinweise zum Herausnehmen der Batterie aus dem Gerät:** Führen Sie zum Herausnehmen der alten Batterie bzw. des Batteriepakets die Einzelschritte zum Einlegen der Batterie in umgekehrter Reihenfolge durch. Um eine Gefährdung der Umwelt sowie mögliche Gesundheitsgefährdungen von Menschen und Tieren zu vermeiden, sollten Altbatterien in einen geeigneten Behälter einer Sammelstelle gegeben werden. Altbatterien niemals zusammen mit dem Hausmüll entsorgen. Bitte geben Sie Altbatterien an einer kostenlosen Sammelstelle für Batterien und Akku-Batterien ab. Die Batterie keiner extremen Hitze aussetzen, wie z. B. direkter Sonneneinstrahlung, Feuer o. ä.

**VORSICHT:** Das Gerät darf nicht mit Wasser (Tropfoder Spritzwasser) in Berührung kommen und es sollten keine mit Flüssigkeit gefüllten Behälter auf das Gerät gestellt werden, wie z. B. Vasen.

#### **Entsorgung von Altgeräten**

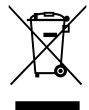

- 1. Alle Elektro-und Elektronik-Altgeräte müssen getrennt vom Hausmüll über dafür staatlich vorgesehenen Stellen entsorgt werden.
- 2. Mit der ordnungsgemäßen Entsorgung des alten Geräts vermeiden Sie Umweltschäden und eine Gefährdung der persönlichen Gesundheit.
- 3. Weitere Informationen zur Entsorgung des alten Geräts erhalten Sie bei der Stadtverwaltung, beim Entsorgungsamt oder in dem Geschäft, wo Sie das Produkt erworben haben.

#### **Entsorgung alter Batterien/Akkus**

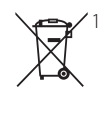

1. Dieses Symbol kann mit chmeischen Symbolen für Quecksilber (HG), Kadmium (Cd) oder Blei kombiniert sein, wenn die Batterie mehr als Pb 0,0005% Quecksilber, 0,002% Kadmium oder 0,004% Blei enthält.

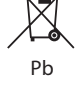

2. Alle Batterien/Akkus sollten getrennt vom Hausmüll über die ausgewiesenen Sammelstellen entsorgt werden, die von staatlichen oder regionalen Bohörden dazu bestimmt wurden.

- 3. Die ordnungsgemäße Entsorgung lhrer alten Batterien/Akkus hilft bei der Vermeidung möglicher negativer Folgen für Mensch, Tier und Umwelt.
- 4. Beim Wunsch nach ausführlicheren informationen über die Entsorgung Ihrer alten Batterien/Akkus wenden Sie sich bitte an lhre Stadt-/oder Gemeindeverwaltung, die für Sie zuständige Abfallbehörde oder das Geschäft, in dem Sie das Produkt gekauft haben.

# $\epsilon$

Hiermit erklärt LG Electronics, dass diese(s) Produkt(e) die grundlegenden Anforderungen und die sonstigen Bestimmungen der Richtlinien 2004/108/EC, 2006/95/EC, 2009/125/EC und 2011/65/EU erfüllt/erfüllen.

#### **Kontaktbüro für die Regelbefolgung dieses Produktes :**

LG Electronics Inc. EU Representative, Krijgsman 1, 1186 DM Amstelveen, The Netherlands

• Bitte beachten Sie, dass dies KEIN Ansprechpartner für den Kundendienst ist. Informationen zu Kundedienstleistungen finden Sie auf der Garantiekarte oder beim Händler, bei dem Sie dieses Gerät erworben haben.

### **Hinweise zum Copyright**

- AACS (Advanced Access Content System) ist ein gültiges System zum Schutz von Inhalten für das Blu-ray-Disc-Format, ähnlich CSS (Content Scramble System) für das DVD-Format. Für z. B. die Wiedergabe oder den analogen Signalausgang bei AACS-geschützten Inhalten können bestimmte Einschränkungen festgelegt werden. Die Bedienung und die Einschränkungen dieses Gerätes können je nach Kaufdatum verschieden sein, da solche AACS-Einschränkungen auch nach der Herstellung des Gerätes übernommen und/oder geändert werden können.
- y Des Weiteren wird das BD-ROM-Zeichen und BD+ mit bestimmten Einschränkungen als zusätzlicher Schutz der Inhalte für das Bluray-Disc-Format verwendet, einschließlich Wiedergabeeinschränkungen für BD-ROM-Zeichen und/oder BD+ geschützte Inhalte. Weitere Informationen zu AACS, zum BD-ROM-Zeichen, BD+ oder zu diesem Gerät erhalten Sie bei einem zugelassenen Kundendienst-Center.
- Viele BD-ROM-/DVD-Discs sind mit einem Kopierschutz versehen. Der Player sollte aus diesem Grund stets direkt am Fernseher angeschlossen werden, und nicht über einen Videorekorder. Beim Anschluss über einen Videorekorder kann das Bild kopiergeschützter Discs verzerrt dargestellt werden.
- Dieses Gerät verfügt über ein Copyrightschutzsystem, das durch US-Patente und anderer Besitzrechte geschützt ist. Die Verwendung dieser Copyrightschutztechnologie muss von Rovi genehmigt werden und ist ausschließlich für den Heimgebrauch und andere eingeschränkte Vorführungen zulässig, falls keine andere Genehmigung von Rovi vorliegt. Reverse-Engineering oder Zerlegung sind verboten.
- y Laut Urheberrecht in den USA und anderen Ländern wird die unerlaubte Aufnahme, Verwendung, Vorführung, der Vertrieb oder die Überarbeitung von Fernsehprogrammen, Videobändern, BD-ROM-Discs, DVDs, CDs und anderen Datenträgern zivil- und/oder strafrechtlich verfolgt.

### **Wichtige Hinweise zur TV-Farbnorm**

Die Farbnorm dieses Players richtet sich nach der gerade wiedergegebenen Disc.

Wird auf diesem Player z. B. eine in der NTSC-Farbnorm aufgenommene Disc wiedergegeben, wird das Bild als NTSC-Signal ausgegeben.

Nur Multinorm-Farbfernseher können sämtliche Bildsignale dieses Players anzeigen.

- y Falls Sie einen Fernseher mit PAL-Farbnorm besitzen, wird das Bild bei der Wiedergabe von Discs oder Videofilmen im NTSC-Format verzerrt angezeigt.
- Dieser Multinorm-Farbfernseher ändert die Farbnorm je nach Eingangssignal automatisch. Falls die Farbnorm nicht automatisch eingestellt wird, schalten Sie das Gerät aus und wieder ein, um das normale Fernsehbild anzuzeigen.
- Auch wenn eine in der NTSC-Farbnorm aufgenommene Disc störungsfrei auf dem Fernsehgerät angezeigt wird, wird diese Disc möglicherweise nicht korrekt mit dem Rekorder beschrieben.

- Das Anschauen von 3D-Filmen über einen längeren Zeitraum kann zu Schwindel oder Müdigkeitserscheinungen führen.
- Das Anschauen von Filmen im 3D-Modus wird für behinderte Personen, Kinder und schwangere Frauen nicht empfohlen.
- Sollten sich beim Anschauen eines 3D-Films Kopfschmerzen, Müdigkeitserscheinungen oder Schwindel bei Ihnen einstellen, empfehlen wir ihnen dringend, die (1) **Vorsicht** —<br>
Das Anschauen von 3D-Filmen über einen<br>
längeren Zeitraum kann zu Schwindel oder<br>
Müdigkeitserscheinungen führen.<br>
Das Anschauen von Filmen im 3D-Modus<br>
wird für behinderte Personen, Kinder und<br>
schwanger

### **Inhaltsverzeichnis**

### **[Erste Schritte](#page-1-0)**

- [Sicherheitshinweise](#page-1-0)
- [Einführung](#page-7-0)
- [Spielbare Discs und in dieser](#page-7-0)  [Bedienungsanleitung verwendete](#page-7-0)  [Symbole](#page-7-0)
- 9 [Info über das Symbol "](#page-8-0) $Q$ " auf dem [Bildschirm](#page-8-0)
- [Ländercode](#page-8-0)
- [Auswahl der Fernsehnorm](#page-8-0)
- [Fernbedienung](#page-9-0)
- [Vorderes Bedienfeld](#page-10-0)
- [Rückseite](#page-10-0)
- [Aufstellen des Systems](#page-11-0)
- [Lautsprecheranschluss](#page-12-0)
- [Anschluss der Lautsprecher am](#page-12-0)  [Player](#page-12-0)

### **[Anschlüsse](#page-13-0)**

- [Anschluss an einen Fernseher](#page-13-0)
- [Was bedeutet SIMPLINK?](#page-14-0)
- [Einstellung der Auflösung](#page-15-0)
- [Antennenanschluss](#page-16-0)
- [Anschluss von Zusatzgeräten](#page-16-0)
- [AUX-Anschluss](#page-16-0)
- [PORT. IN-Anschluss](#page-17-0)
- [OPTICAL IN-Anschluss](#page-17-0)
- [Verbindung mit dem Heimnetzwerk](#page-18-0)
- [Kabel-Netzwerkverbindung](#page-18-0)
- [Kabel-Netzwerkeinstellungen](#page-19-0)

### **[Systemeinstellungen](#page-21-0)**

- [Erste Einrichtung](#page-21-0)
- [Einstellungen](#page-22-0)
- [Setup-Einstellungen vornehmen](#page-22-0)
- [Das Menü \[NETZWERK\]](#page-23-0)
- [Das Menü \[ANZEIGE\]](#page-24-0)
- [Das Menü \[SPRACHE\]](#page-25-0)
- [Das Menü \[AUDIO\]](#page-26-0)
- [Das Menü \[SPERRE\]](#page-27-0)
- [Das Menü \[WEITERE\]](#page-28-0)
- [Klangeffekte](#page-30-0)

### **[Bedienung](#page-31-0)**

- [Hauptmenü](#page-31-0)
- [Das \[HOME\]-Menü](#page-31-0)
- [Smart Share bedienen](#page-31-0)
- [Wiedergeben der verbundenen Geräte](#page-32-0)
- [Wiedergabe einer CD](#page-32-0)
- [Wiedergabe von Blu-ray 3D-Discs](#page-32-0)
- [Wiedergabe einer Datei auf einer CD/](#page-33-0) [einem USB-Gerät](#page-33-0)
- [Wiedergabe einer Datei auf einem](#page-34-0)  [Netzwerk-Server](#page-34-0)
- [Verbindung mit einem PC-Heimnetzwerk](#page-35-0)  [herstellen](#page-35-0)
- [Über Nero MediaHome 4 Essentials](#page-35-0)
- [Installation von Nero MediaHome 4](#page-35-0)  **Essentials**
- [Freigabe von Dateien und Ordnern](#page-36-0)
- [Systemanforderungen](#page-36-0)
- [Normale Wiedergabe](#page-37-0)
- [Grundfunktionen für Video- und](#page-37-0)  [Audio-Inhalte](#page-37-0)
- [Grundfunktionen für Foto-Inhalte](#page-37-0)
- [Bedienungen im Disc-Menü](#page-37-0)
- [Wiedergabe fortsetzen](#page-38-0)
- [Merken der letzten Szene](#page-38-0)
- [On Screen-Anzeige](#page-39-0)
- [Die Videowiedergabe steuern](#page-39-0)
- [Fotoanzeige steuern](#page-40-0)
- [Erweiterte Wiedergabe](#page-41-0)
- [Wiederholte Wiedergabe](#page-41-0)
- [Abschnittswiederholung](#page-41-0)
- [Wiedergabe ab einem bestimmten](#page-41-0)  **Zeitpunkt**
- [Auswahl der Untertitelsprache](#page-42-0)
- [Tonkanal wechseln](#page-42-0)
- [Anzeige verschiedener Kamerawinkel](#page-42-0)
- [Ändern des TV-Bildformats](#page-42-0)
- [Zeichensatz für Untertitel ändern](#page-43-0)
- [Anzeigemodus einstellen](#page-43-0)
- [Informationen zu Inhalten anzeigen](#page-43-0)
- [Listenansicht ändern](#page-44-0)
- [Auswahl der Untertiteldatei](#page-44-0)
- [Während der Diaschau Musik hören](#page-45-0)
- [Einstellen der Option \[3D\]](#page-45-0)
- [Erweiterte Funktionen](#page-46-0)
- [BD-Live™ genießen](#page-46-0)
- [LG AV Remote](#page-46-0)
- [Privat-Soundmodus](#page-46-0)
- [Radiobetrieb](#page-47-0)
- [Radio hören](#page-47-0)
- [Speichern von Radiosendern](#page-47-0)
- [Einen gespeicherten Sender löschen](#page-47-0)
- [Alle gespeicherten Sender löschen](#page-47-0)
- [Schlechten UKW-Empfang](#page-47-0)  [verbessern](#page-47-0)
- [Siehe die Hinweise über Radiosender](#page-47-0)
- [Verwendung der Premium-Funktionen](#page-48-0)
- [Verwendung des LG Smart World](#page-48-0)
- [Anmelden](#page-49-0)
- [Suche nach Online-Inhalten](#page-49-0)
- [Die Anwendung des My Apps-Menüs](#page-50-0)

### **[Störungsbehebung](#page-51-0)**

- [Störungsbehebung](#page-51-0)
- [Allgemein](#page-51-0)
- [Netzwerk](#page-52-0)
- $54 -$ Rild
- [Ton](#page-53-0)
- [Kundendienst](#page-53-0)
- [Hinweise zu Open Source-Software](#page-53-0)

### **[Anhang](#page-54-0)**

- [Bedienung eines Fernsehgerätes über die](#page-54-0)  [mitgelieferte Fernbedienung](#page-54-0)
- [Fernbedienung zur Bedienung Ihres](#page-54-0)  [Fernsehgerätes einstellen](#page-54-0)
- [Software-Aktualisierung über das](#page-55-0)  [Netzwerk](#page-55-0)
- [Benachrichtigung bei Netzwerk-](#page-55-0)[Update](#page-55-0)
- [Software-Akt.](#page-55-0)
- [Weitere Informationen](#page-57-0)
- [Dateivoraussetzungen](#page-57-0)

Anhängig von der Software Ihres Players oder Service Providers untescheiden sich einige Inhalte dieses Handbuchs u.U. von Ihrem Player.

- [AVCHD \(Advanced Video Codec High](#page-58-0)  [Definition\)](#page-58-0)
- $60 -$  [Über DLNA](#page-59-0)
- [Besondere Systemanforderungen](#page-59-0)
- [Hinweise zur Kompatibilität](#page-59-0)
- [Audio-Ausgangseinstellungen](#page-60-0)
- [Liste der Ländercodes](#page-61-0)
- [Liste der Sprachcodes](#page-62-0)
- [Marken und Lizenzen](#page-63-0)
- [Technische Daten](#page-65-0)
- [Wartung](#page-69-0)
- [Handhabung des Gerätes](#page-69-0)
- [Hinweise zu Discs](#page-69-0)
- [Wichtige Informationen zu](#page-70-0)  [Netzwerkdiensten](#page-70-0)

## <span id="page-7-0"></span>**Einführung**

### **Spielbare Discs und in dieser Bedienungsanleitung verwendete Symbole**

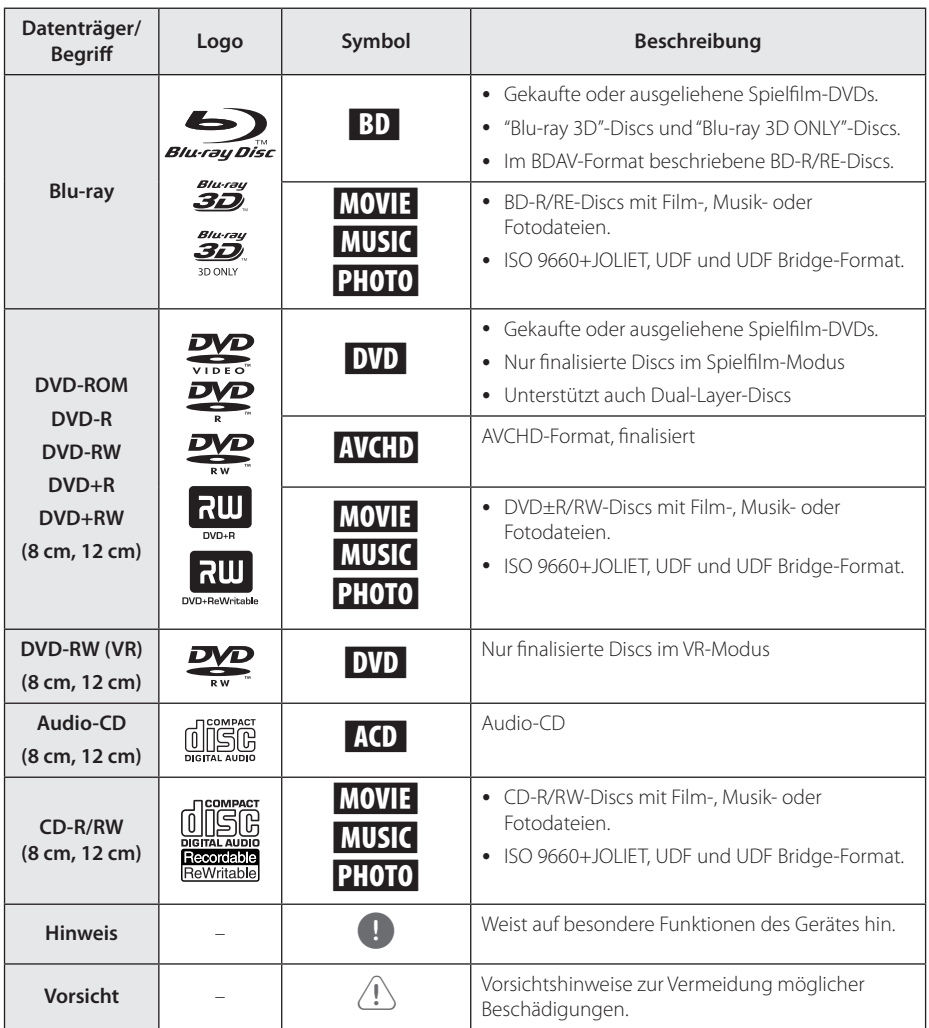

- <span id="page-8-0"></span>• Einige CD-R-/RW- (bzw. DVD+R-/RW-) Discs können, abhängig vom verwendeten Aufnahmegerät oder der CD-R-/RW-Disc (bzw. DVD±R-/RW-Disc) selbst, mit diesem Gerät u. U. nicht abgespielt werden.
- Abhängig von der Aufnahmesoftware und der Finalisierung können einige beschriebene Discs (CD-R/RW, DVD±R/ RW oder BD-R/RE) nicht wiedergegeben werden.
- Mit einem PC oder einem DVD- oder CD-Rekorder beschriebene BD-R/RE, DVD±R/ RW und CD-R/RW-Discs können u. U. nicht abgespielt werden, falls die Disc beschädigt oder verschmutzt ist oder die Linse des Players verschmutzt oder kondensiert ist.
- Falls eine Disc mit einem PC beschrieben wird, auch in einem kompatiblen Aufnahmeformat, können einige Discs auf Grund der Einstellungen in der Brennsoftware nicht wiedergegeben werden. (Genauere Informationen hierzu erhalten Sie beim Hersteller der Brennsoftware.)
- Für eine optimale Wiedergabequalität müssen Discs und Aufnahmen bestimmte technische Voraussetzungen erfüllen.
- Bereits bespielte DVDs erfüllen diese Voraussetzungen automatisch. Beschriebene Discs können in einer Vielzahl verschiedener Formate vorliegen (einschließlich CD-R-Discs mit MP3- oder WMA-Dateien). Diese Formate müssen zur Wiedergabe-Kompatibilität bestimmte Voraussetzungen erfüllen.
- Der Kunde sollte beachten, dass für das Herunterladen von MP3-/WMA-Dateien sowie Musikdateien aus dem Internet eine Genehmigung erforderlich ist. Unser Unternehmen erteilt solche Genehmigungen nicht. Diese sollten immer vom Urheber selbst eingeholt werden.
- Die Einstellung zur Disc-Formatierung muss auf [Mastered] eingestellt werden, damit wiederbeschreibbare Discs nach der Formatierung mit LG Playern kompatibel sind. Discs, die mit dem Live File System formatiert wurden, können nicht auf LG Playern wiedergegeben werden. (Mastered/ Live File System: Disc-Formatierungssystem unter Windows Vista)

### Hinweis **Info über das Symbol** " $Q$ " auf **dem Bildschirm**

Während des Betriebs erscheint auf dem Fernsehbildschirm u. U. das Symbol "Ø" und zeigt an, dass die im Benutzerhandbuch erläuterte Funktion für diese Disc nicht verfügbar ist.

### **Ländercode**

Der Ländercode dieses Players ist auf der Geräterückseite aufgedruckt. Es können nur BD-ROM- oder DVD-Discs mit diesem Ländercode oder mit dem Ländercode "ALLE" wiedergegeben werden.

### **Auswahl der Fernsehnorm**

Nehmen Sie eine evtl. eingelegte Disc heraus, drücken Sie zum Öffnen des Disc-Fachs auf B (OPEN/CLOSE) und halten Sie die Taste M (PAUSE) mindestens fünf Sekunden lang gedrückt und wählen Sie die gewünschte Fernsehnorm. (PAL, NTSC, AUTO).

### <span id="page-9-0"></span>**Fernbedienung**

![](_page_9_Picture_2.jpeg)

### **Austauschen der Batterie**

![](_page_9_Picture_4.jpeg)

Nehmen Sie die Batterieklappe von der Rückseite der Fernbedienung ab und legen Sie eine Batterie (Größe AAA) mit der richtigen Polung  $\bigoplus$  und  $\bigoplus$  ein.

#### • • • • • • a•

FUNCTION **FUNCTION:** Ändern des Eingangsmodus.

**SUBTITLE:** Untertitelsprache auswählen.

1 **(POWER):** Player ein- und ausschalten.

B **(OPEN/CLOSE):** Disc auswerfen oder einlegen.

**SLEEP:** Einstellen einer Zeitdauer nach der das Gerät ausgeschaltet wird.

**INFO/MENU (**m**):** Bildschirmmenü ein-/ausblenden.

**HOME ( ):** [Home] ein-/ ausblenden.

**DISC MENU:** Disc-Menü aufrufen.

• • • • • • **p** • • • • •

**Pfeiltasten:** Option in einem Menü auswählen

**PRESET +/-:** Auswahl eines Radiosenders.

**TUNING +/-:** Einen gewünschten Radiosender einstellen.

**ENTER (**b**):** Menüauswahl übernehmen.

**BACK ( ):** Menü verlassen oder zurück zum vorherigen Bildschirm.

**TITLE/POPUP:** DVD-Titelmenü bzw. BD-ROM-Kontextmenü aufrufen, falls vorhanden.

- **K** (STOP): Wiedergabe anhalten.
- d **(PLAY):** Wiedergabe starten.

M **(PAUSE/STEP):** Wiedergabe unterbrechen.

**K4/BH (SKIP):** Zur/zum nächsten bzw. vorherigen Datei/ Track/Kapitel springen.

**<4/>
CSCAN):** Suchlauf zurück oder vor.

### • • • • • • 8 • • • • •

SPEAKER LEVEL: Einstellung der Lautstärke des gewünschten Lautsprechers.

**SOUND EFFECT:** Auswahl eines Klangmodus.

**VOL +/-:** Einstellen der Lautstärke.

#### **OPTICAL/ TV SOUND :**

Eingangsmodus auf optisch direkt einstellen.

**MUTE:** Gerät stummschalten.

**Farbtasten (R, G, Y, B):** - Navigation in den BD-ROM-Menüs. Sie werden auch als Tastaturkürzel-Tasten für besondere Menüs verwendet. - Taste B: Auswahl Mono/Stereo im UKW-Modus.

**RDS:** Radio Data System.

**PTY:** Programmart der RDS-Sendung anzeigen.

**PTY SEARCH:**  Programmart suchen.

**Nummerntasten 0-9:** Auswahl einer Aufzählungsoption eines Menüs.

**CLEAR:** Eine Marke im Suchmenü löschen bzw. eine Ziffer bei der Kennworteingabe löschen.

**REPEAT (CD):** Gewünschten Abschnitt oder Sequenz wiederholen.

**AUDIO:** Sprache oder Tonkanal wählen.

? **:** Diese Taste ist nicht belegt.

• • • • • • **4** • • • • •

**TV-Bedienungstasten:** Siehe Seite 55.

### <span id="page-10-0"></span>**Vorderes Bedienfeld**

![](_page_10_Figure_2.jpeg)

### **Rückseite**

![](_page_10_Figure_4.jpeg)

- **1** Netzkabel
- b **Lautsprecheranschlüsse**
- **3** Kühlungslüfter
- d **AUX (L/R) INPUT**
- **E** OPTICAL IN
- f **Antennenanschluss**

g **LAN-Anschluss B** HDMI OUT TO TV

# <span id="page-11-0"></span>**Aufstellen des Systems**

Die folgende Abbildung zeigt die Aufstellung des Systems am Beispiel. Die Abbildungen in A dieser Anleitung können vom tatsächlichen Gerät D abweichen und dienen lediglich zur Beschreibung. Ein optimaler Surround-Sound wird erreicht, wenn alle Lautsprecher mit Ausnahme des Sub-Woofers im gleichen Abstand von der Zuhörerposition  $\left(\bigcirc\right)$ aufgestellt werden.

![](_page_11_Picture_3.jpeg)

### **A** Vorderer linker und vorderer oberer linker **Lautsprecher (L)/**

### **Educypreciter** (2)<br> **B** Vorderer rechter und vorderer oberer rechter **Lautsprecher (R):**

Stellen Sie die vorderen Lautsprecher neben den E A Monitor oder Bildschirm und bündig mit der Bildschirmfläche auf.

#### **C** Mittel-Lautsprecher:

Stellen Sie den Mittel-Lautsprecher ober- oder unterhalb des Monitors oder Bildschirms auf. E

### **(b) Surround-Lautsprecher links und Surround-Lautsprecher oben links (L)/**

#### **E** Surround-Lautsprecher rechts und Surround-**Lautsprecher oben rechts (R):**

Stellen Sie diese Lautsprecher hinter der Zuhörerposition und leicht nach innen ausgerichtet auf. E

#### F G A A B C **Sub-Woofer:**

Die Position des Sub-Woofers kann beliebig gewählt werden, da niederfrequente Bässe nur leicht direktional sind. Der Sub-Woofer sollte jedoch bevorzugt in der Nähe der vorderen Lautsprecher aufgestellt werden. Richten Sie den Sub-Woofer leicht zur Raummitte aus, um Wandreflexionen zu vermeiden.

### >Vorsicht

G

- E A Hände oder andere Gegenstände in die • Achten Sie darauf, dass Kinder nicht ihre \*Lautsprecheröffnung einführen. \*Lautsprecheröffnung: Eine Aushöhlung im Lautsprechergehäuse zum Erzeugen satter Bässe.
- D E F G herunterfallen und Verletzungen und/oder • Platzieren Sie den Mittel-Lautsprecher für Kinder unzugänglich. Ansonsten könnte der Lautsprecher Sachschäden verursachen.
- Die Lautsprecher enthalten magnetische Bauteile. Aus diesem Grund können Farbverfälschungen auf dem CRT-TV-Bildschirm oder PC-Monitor auftreten. Die Lautsprecher sollten daher in ausreichendem Abstand zum Fernseher oder PC-Monitor aufgestellt werden.
- Entfernen Sie vor der Verwendung des Sub-Woofers die Schutzfolie.

### <span id="page-12-0"></span>**Lautsprecheranschluss**

### **Anschluss der Lautsprecher am Player**

1. Kabel am Gerät anschließen. Verbinden Sie die farblich zueinander passenden Drähte und Buchsen auf der Rückseite des Gerätes. Um die Kabel am Gerät anzuschließen, drücken Sie jeweils auf eine der Anschlussklemmen auf der Rückseite, so dass sich die Anschlüsse öffnen. Führen Sie das jeweilige Kabel ein und lassen Sie die Anschlussklemme wieder los.

![](_page_12_Picture_4.jpeg)

Schließen Sie das schwarze Ende jedes Kabels an die Anschlüsse mit der Bezeichnung - (minus), und das rote Ende jedes Kabels an die Anschlüsse mit der Bezeichnung + (plus) an.

Verbinden Sie ein Woofer-Kabel mit dem Player. Stecken Sie das Woofer-Kabel in den Player, bis ein Klickgeräusch zu hören ist.

![](_page_12_Figure_7.jpeg)

2. Verbinden Sie die Kabel mit den Lautsprechern. Verbinden Sie das andere Ende jedes Kabels mit dem entsprechenden Lautsprecher (gemäß Farbcodierung):

![](_page_12_Picture_233.jpeg)

Um die Kabel an den Lautsprechern anzuschließen, drücken Sie jeweils auf eine der Anschlussklemmen, um die Anschlüsse an der Unterseite jedes Lautsprechers zu öffnen. Führen Sie das jeweilige Kabel ein und lassen Sie die Anschlussklemme wieder los.

![](_page_12_Picture_11.jpeg)

• Achten Sie darauf, dass Kinder nicht ihre Hände oder andere Gegenstände in die \*Lautsprecheröffnung einführen. \*Lautsprecheröffnung: Eine Aushöhlung im

Lautsprechergehäuse zum Erzeugen satter Bässe.

• Die Lautsprecher enthalten magnetische Bauteile. Aus diesem Grund können Farbverfälschungen auf dem Bildschirm oder PC-Monitor auftreten. Die Lautsprecher sollten daher in ausreichendem Abstand zum Fernseher oder PC-Monitor aufgestellt werden.

# <span id="page-13-0"></span>**Anschluss an einen Fernseher**

Ein HDMI-Fernseher oder Monitor kann über ein HDMI-Kabel an diesen Player angeschlossen werden (Typ A, High-Speed-HDMI™-Kabel). Verbinden Sie die HDMI-Buchse des Players mit der HDMI-Buchse eines HDMI-kompatiblen Fernsehers oder Monitors.

![](_page_13_Figure_3.jpeg)

Stellen Sie den Eingang des Fernsehers auf HDMI (siehe Bedienungsanleitung des Fernsehers).

### **Weitere Informationen zu HDMI**

- Beachten Sie beim Anschluss eines HDMI- oder DVI-kompatiblen Gerätes folgende Punkte:
	- Schalten Sie das HDMI-/DVI-Gerät sowie diesen Player aus. Schalten Sie dann das HDMI-/DVI-Gerät ein, warten Sie ca. 30 Sekunden, und schalten Sie dann den Player ein.
	- Der Videoeingang des angeschlossenen Gerätes muss auf dieses Gerät eingestellt sein.
	- Das angeschlossene Gerät muss eine der Video-Eingangsauflösungen 720 x 576p, 1280 x 720p, 1920 x 1080i oder 1920 x 1080p unterstützen.
- y Nicht alle HDCP-kompatiblen HDMI- oder DVI-Geräte arbeiten mit diesem Player zusammen.
	- Bei nicht-HDCP-Geräten wird das Bild nicht richtig angezeigt.

### , **Hinweis**

- Falls ein angeschlossenes HDMI-Gerät den Audioausgang des Players nicht unterstützt, ist der Ton des HDMI-Gerätes u. U. nur verzerrt oder nicht zu hören.
- y Bei einem HDMI-Anschluss kann die Auflösung für den HDMI-Ausgang geändert werden. (Siehe Kapitel "Einstellung der Auflösung" auf Seite 16.)
- Legen Sie über die Option [HDMI-Farbeinst.] im Menü [Einstellungen] die Art der Videoausgabe über die HDMI OUT-Buchse fest (siehe Seite 26).
- Beim Ändern der Auflösung bei bereits angeschlossenem Gerät können Fehlfunktionen auftreten. Um diese Störung zu beheben, schalten Sie den Player aus und wieder ein.
- Wenn der HDMI-Anschluss noch nicht mir dem HDCP abgeglichen wurde, erscheint ein schwarzer Bildschirm. Überprüfen Sie in diesem Fall den HDMI-Anschluss oder ziehen Sie das HDMI-Kabel ab.
- Überprüfen Sie bei Rauschen oder Streifen auf dem Bildschirm das HDMI-Kabel (es sollte maximal 4,5 m (15 ft.) lang sein).

### <span id="page-14-0"></span>**Was bedeutet SIMPLINK?**

![](_page_14_Picture_2.jpeg)

Einige Funktionen dieses Gerätes können über die Fernbedienung des Fernsehers aufgerufen werden, wenn dieses Gerät über einen HDMI-Anschluss an ein LG Fernsehgerät mit SIMPLINK-Funktion verbunden ist.

Folgende Funktionen lassen sich mit der Fernbedienung des LG Fernsehers aufrufen: Wiedergabe, Pause, Suchlauf, Überspringen, Stop, Ausschalten usw.

Einzelheiten zur SIMPLINK-Funktion finden Sie in der Bedienungsanleitung des Fernsehers.

LG Fernsehgeräte mit SIMPLINK-Funktion besitzen das SIMPLINK-Logo.

Je nach Eigenschaften der Disc oder des Wiedergabestatus sind bestimmte SIMPLINK Full **Hinweis**<br>**Funktionen unterschaften der Disc oder des**<br>Wiedergabestatus sind bestimmte SIMPLINK<br>Funktionen unterschiedlich oder nicht möglich.

### <span id="page-15-0"></span>**Einstellung der Auflösung**

Der Player bietet verschiedene Ausgabeauflösungen für die HDMI OUT-Buchsen. Die Auflösung wird im Menü [Einstellungen] eingestellt.

- 1. Drücken Sie die Taste HOME ( $\bigodot$ ).
- 2. Wählen Sie mit den Tasten  $\leq$  / $>$  den Fintrag  $[Einstein]$ und drücken Sie ENTER ( $\odot$ ). Daraufhin wird das Menü [Einstellungen] aufgerufen.
- 3. Wählen Sie mit den Tasten  $\Lambda/V$  die Option [ANZEIGE] und drücken Sie die Taste D, um in das Unterverzeichnis zu gelangen.
- 4. Wählen Sie mit den Tasten  $\Lambda$ /V die Option [Auflösung] und drücken Sie die Taste ENTER (<sup> $\odot$ </sup>), um in das nächste Unterverzeichnis zu gelangen.

![](_page_15_Figure_7.jpeg)

5. Wählen Sie mit den Tasten  $\Lambda$ /V die gewünschte Auflösung aus und drücken Sie zur Bestätigung der Auswahl auf ENTER ( $\odot$ ).

![](_page_15_Figure_9.jpeg)

### , **Hinweis**

- y Falls Ihr Fernsehgerät die am Player eingestellte Auflösung nicht unterstützt, stellen Sie die Auflösung wie folgt auf 576p ein:
	- 1. Drücken Sie zum Öffnen des Disc-Fachs auf  $\triangle$ .
	- 2. Halten Sie die Taste (STOP) mindestens fünf Sekunden lang gedrückt.
- y Falls Ihr Fernsehgerät die manuelle Auswahl der Auflösung für ein an die HDMI-Buchse angeschlossenes Fernsehgerät nicht zulässt, wird die Auflösung auf [Auto] eingestellt.
- Bei einer eingestellten Auflösung, die Ihr Fernsehgerät nicht unterstützt, wird eine Warnmeldung eingeblendet. Falls nach dem Ändern der Auflösung kein Bild angezeigt wird, warten Sie bitte 20 Sekunden, bis die vorherige Auflösung automatisch wiederhergestellt wird.
- Die Bildwiederholrate 1080p für den Videoausgang wird dabei automatisch auf 24 Hz oder 50 Hz eingestellt, je nach Möglichkeiten und Voreinstellungen des angeschlossenen Fernsehgerätes und basierend auf der ursprünglichen Video-Bildrate der BD-ROM-Disc.

### <span id="page-16-0"></span>**Antennenanschluss**

Schließen Sie zum Radioempfang die mitgelieferte Antenne an.

![](_page_16_Picture_3.jpeg)

Geräterückseite

![](_page_16_Picture_5.jpeg)

Stellen Sie nach Einstecken der FM-Drahtantenne sicher, dass diese ganz ausgefahren ist.

# **Anschluss von Zusatzgeräten**

### **AUX-Anschluss**

Sie haben die Möglichkeit, den Ton eines Zusatzgerätes über die Lautsprecher dieses Systems wiederzugeben.

Schließen Sie die analogen Audio-

Ausgangsbuchsen des Gerätes an den Anschluss AUX L/R (INPUT) dieses Gerätes an. Wählen Sie dann die [AUX]-Option, indem Sie auf FUNCTION drücken.

Der Eingangsmodus kann ebenfalls über die Taste F (Funktion) am Bedienungsfeld ausgewählt werden.

![](_page_16_Picture_13.jpeg)

### <span id="page-17-0"></span>**PORT. IN-Anschluss**

Sie haben die Möglichkeit, den Ton eines tragbaren Audio-Players über die Lautsprecher dieses Systems wiederzugeben.

Verbinden Sie die Kopfhörerbuchse (oder Line Out-Buchse) des tragbaren Audio-Players mit der PORT. IN-Buchse dieses Gerätes: Wählen Sie dann mit den Tasten FUNCTION die Option [PORTABLE].

Der Eingangsmodus kann ebenfalls über die Taste F (Funktion) am Bedienungsfeld ausgewählt werden.

![](_page_17_Picture_5.jpeg)

### **OPTICAL IN-Anschluss**

Der Ton eines Gerätes kann über einen optischen Anschluss über die Lautsprecher dieses Systems ausgegeben werden.

Verbinden Sie die optische Ausgangsbuchse des Gerätes mit der OPTICAL IN-Buchse an diesem Gerät. Wählen Sie dann die [OPTICAL]-Option, indem Sie auf FUNCTION drücken. Oder wählen Sie diese Funktion direkt über die Taste OPTICAL / TV SOUND aus.

Der Eingangsmodus kann ebenfalls über die Taste F (Funktion) am Bedienungsfeld ausgewählt werden.

![](_page_17_Picture_10.jpeg)

### <span id="page-18-0"></span>**Verbindung mit dem Heimnetzwerk**

Dieser Player kann über den LAN-Anschluss auf der Rückseite mit einem lokalen Netzwerk (LAN) verbunden werden.

Über eine Verbindung des Gerätes mit einem Breitband-Heimnetzwerk können Sie Software-Aktualisierungen, interaktives BD-Live und Online-Dienste nutzen.

### **Kabel-Netzwerkverbindung**

Ein Kabel-Netzwerk ermöglicht eine optimale Leistung, da die angeschlossenen Geräte direkt mit dem Netzwerk verbunden sind und keinerlei Störfrequenzen ausgesetzt sind.

Weitere Hinweise finden Sie in der Bedienungsanleitung des Netzwerkgerätes.

Verbinden Sie den LAN-Anschluss des Players über ein handelsübliches LAN- oder Ethernet-Kabel.

- , **Hinweis**
- Halten Sie das LAN-Kabel beim Anschließen oder Abziehen immer am Stecker selbst fest. Ziehen Sie nicht am LAN-Kabel und halten Sie die Sperre am Stecker gedrückt.
- Am LAN-Anschluss darf kein modulares Telefonkabel angeschlossen werden.
- Halten Sie sich auf Grund der zahlreichen möglichen Anschlussarten an die Angaben Ihres Telekommunikationsanbieters bzw. Internet-Anbieters.
- y Für den Zugriff auf Inhalte auf einem PC oder DLNA-Server muss dieser Player mit demselben lokalen Netzwerk wie der Router verbunden sein.
- Installieren Sie Nero MediaHome 4 auf Ihrem PC (Seite 36), um Ihren PC als einen DLNA-Server einzurichten.

![](_page_18_Figure_14.jpeg)

Geräterückseite

### <span id="page-19-0"></span>**Kabel-Netzwerkeinstellungen**

Falls das kabelgebundene lokale Netzwerk (LAN) einen DHCP-Server besitzt, wird dem Player automatisch eine IP-Adresse zugewiesen. Für bestimmte Heimnetzwerke müssen nach dem Anschluss der Kabel die Netzwerkeinstellungen des Players vorgenommen werden. Nehmen Sie die [NETZWERK]-Einstellungen wie folgt vor.

#### **Vorbereitung**

Vor der Einrichtung des Kabel-Netzwerks muss eine Breitband-Internetverbindung zum Heimnetzwerk hergestellt werden.

1. Wählen Sie im Menü [Einstellungen] die Option [Verbindungseinst.] und drücken Sie auf ENTER  $\left( \bigodot \right)$ .

![](_page_19_Picture_6.jpeg)

2. Lesen Sie die Hinweise zu den Netzwerkeinstellungen, markieren Sie den Eintrag [Start] und drücken Sie ENTER ( $\odot$ ).

![](_page_19_Picture_8.jpeg)

Das Gerät wird automatisch mit dem Netzwerk verbunden.

![](_page_19_Picture_10.jpeg)

### **Erweiterte Einstellungen**

Um die Netzwerkeinstellungen manuell vorzunehmen, wählen Sie mit den Tasten  $\Lambda/V$ den Eintrag [Erweiterte Einstellungen] im Menü [Netzwerkeinrichtung] und drücken Sie ENTER (<sup>O</sup>).

1. Wählen Sie mit den Tasten  $\Lambda/V/\langle\!/$ IP-Modus [Dynamisch] oder [Statisch]. Wählen Sie die Option [Dynamisch], um die IP-Adresse automatisch zu beziehen.

![](_page_19_Figure_14.jpeg)

### , **Hinweis**

Falls kein DHCP-Server im Netzwerk vorhanden ist und die IP-Adresse manuell eingerichtet werden muss, wählen Sie die Option [Statisch] und nehmen Sie die Einstellungen für [IP-Adresse], [Subnetzmaske], [Gateway] und [DNS-Server] mit den Tasten  $\Lambda$  /  $\sqrt{\Lambda}$  /  $\leq$  /  $\geq$ sowie den Nummerntasten vor. Drücken Sie bei falscher Eingabe einer Ziffer auf CLEAR, um den markierten Teil zu löschen.

2. Markieren Sie die Option [Weit.] und drücken Sie ENTER (<sup>O</sup>), um die Netzwerkeinstellungen zu übernehmen.

![](_page_19_Figure_18.jpeg)

Der Status der Netzwerkverbindung wird auf dem Bildschirm angezeigt.

3. Markieren Sie die Option [OK] und drücken Sie ENTER (<sup>O</sup>), um die Kabel-Netzwerkeinstellungen zu beenden.

### **Hinweise zur Netzwerkverbindung**

- Viele Probleme bei der Netzwerkverbindung während der Einrichtung können häufi g durch ein Zurücksetzen des Routers bzw. Modems behoben werden. Schalten Sie nach der Verbindung des Players mit dem Heimnetzwerk den Router bzw. das Kabelmodem des Heimnetzwerks aus und/oder trennen Sie das Netzkabel. Schalten Sie das Gerät dann wieder ein und oder schließen Sie das Netzkabel wieder an.
- Je nach Vertragsbedingungen Ihres Internet-Anbieters (ISP) kann die Anzahl der Geräte, für die eine Internet erbindung eingerichtet werden kann, begrenzt sein. Hinweise erhalten Sie von Ihrem Internet-Anbieter.
- y Unser Unternehmen übernimmt keine Haftung für Fehlfunktionen des Players und/ oder der Internetverbindung auf Grund von Verbindungsfehlern/Fehlfunktionen, die durch Ihre Breitband-Internetverbindung oder andere angeschlossene Geräte verursacht werden.
- Die über die Internetverbindung angebotenen Funktionserweiterungen für BD-ROM-Discs werden nicht von unserem Unternehmen erzeugt oder zur Verfügung gestellt, und unser Unternehmen gewährleistet nicht die Funktionalität oder künftige Verfügbarkeit dieser Inhalte. Bestimmte über eine Internetverbindung verfügbare Disc-Inhalte sind mit diesem Player u. U. nicht kompatibel. Wenden Sie sich bei Fragen zu solchen Inhalten bitte an den Hersteller der Disc.
- y Für bestimmte Internet-Inhalte ist u. U. eine höhere Bandbreite erforderlich.
- Auch wenn der Player korrekt verbunden und konfiguriert ist können bestimmte Internet-Inhalte auf Grund von Engpässen, minderer Qualität oder geringer Bandbreite der Internetverbindung oder Störungen beim Anbieter nicht richtig wiedergegeben werden.
- Auf Grund bestimmter Einschränkungen durch den Internet-Anbieter (ISP), der die Breitband-Internetverbindung bereitstellt, sind bestimmte Funktionen der Internetverbindung u. U. nicht möglich.
- Jegliche Entgelte des ISP, auch Verbindungsentgelte, müssen vom Benutzer selbst getragen werden.
- Zur Kabelverbindung dieses Players ist ein 10 Base-T- oder 100 Base-TX-LAN-Anschluss

erforderlich. Falls Ihr Internet-Anbieter einen solchen Anschluss nicht unterstützt, kann mit dem Player keine Internetverbindung hergestellt werden.

- Für den xDSL-Dienst ist ein Router erforderlich.
- Zur Nutzung des DSL-Dienstes ist ein DSL-Modem erforderlich. Für den Kabelmodem-Dienst ist in ein Kabelmodem erforderlich. Je nach Zugriffsart auf den und den Vertragsbedingungen des ISP können Sie die Internetverbindungsfunktion dieses Players nicht nutzen oder die Anzahl der Geräte, die gleichzeitig eine Internetverbindung herstellen können, ist begrenzt. (Falls Ihr ISP nur die Verbindung von einem Gerät zulässt, kann mit diesem Player u. U. keine Verbindung hergestellt werden, wenn bereits ein PC verbunden ist.)

### <span id="page-21-0"></span>**Erste Einrichtung**

Nach dem ersten Einschalten des Gerätes wird der Assistent zur ersten Einrichtung auf dem Bildschirm angezeigt. Stellen Sie mit dem Assistenten zur ersten Einrichtung die Anzeigesprache und die Netzwerkeinstellungen ein.

1. Drücken Sie (<sup>1</sup>) (POWER).

Der Assistent zur ersten Einrichtung erscheint auf dem Bildschirm.

2. Wählen Sie mit den Tasten  $\Lambda/V/\langle\!/$ Anzeigesprache aus und drücken Sie ENTER  $(\odot)$ .

![](_page_21_Picture_268.jpeg)

3. Lesen Sie die Hinweise zu den Netzwerkeinstellungen, markieren Sie den Eintrag [Start] und drücken Sie ENTER (<sup>O</sup>).

![](_page_21_Picture_269.jpeg)

Bei einem Kabel-Netzwerk werden die Netzwerkanschluss automatisch vorgenommen.

![](_page_21_Picture_270.jpeg)

Falls Ihr Access-Point abgesichert ist, geben Sie das Sicherheitskennwort ein.

- 4. Wählen Sie den Eintrag [Weit.] und drücken Sie  $ENTFR$  $(O).$
- 5. Drücken Sie zum Testen der Signale jedes Lautsprechers auf ENTER  $(③)$ .

![](_page_21_Figure_14.jpeg)

Sobald ein Testton zu hören ist, markieren Sie den Eintrag [Stop] und drücken Sie ENTER  $(⑤)$ . Wählen Sie den Eintrag [Weit.] und drücken Sie  $ENTER(\odot)$ .

6. Wenn der TV angeschaltet ist, kann die Audioausgabe automatisch über die Lautsprecher dieses Gerätes erfolgen. TV und dieses Gerät sollten über ein optisches Kabel verbunden sein.

![](_page_21_Figure_17.jpeg)

Drücken Sie  $\Lambda$  zum Verschieben und  $\leq$  / $\geq$ . um die Optionen [Ein] bzw. [Aus] auszuwählen. Wählen Sie [Weit.] und drücken Sie dann die  $ENTER(\odot)$ .

7. Auf den vorherigen Seiten können Sie Ihre Einstellungen überprüfen.

![](_page_21_Figure_20.jpeg)

Markieren Sie die Option [Fertig] und drücken Sie ENTER (<sup>o</sup>), um die ersten Konfigurationseinstellungen zu beenden. Falls Sie Änderungen an den Einstellungen vornehmen möchten, wählen Sie mit den Tasten  $\Lambda$ /V/ $\leq$ / $>$  den Eintrag  $\Delta$  und drücken Sie ENTER (<sup>6</sup>).

### <span id="page-22-0"></span>**Einstellungen**

### **Setup-Einstellungen vornehmen**

Im Menü [Einstellungen] können die Einstellungen für den Player vorgenommen werden.

1. Drücken Sie die Taste HOME ( $\bigcirc$ ).

![](_page_22_Figure_5.jpeg)

2. Wählen Sie mit den Tasten  $\lt/$  den Eintrag  $[Einstein]$ und drücken Sie ENTER ( $\odot$ ). Daraufhin wird das Menü [Einstellungen] aufgerufen.

![](_page_22_Figure_7.jpeg)

3. Wählen Sie mit den Tasten  $\Lambda/V$  den ersten Eintrag aus und drücken Sie die Taste D, um in das Unterverzeichnis zu gelangen.

![](_page_22_Figure_9.jpeg)

4. Wählen Sie mit den Tasten  $\Lambda$  /  $\mathrm{V}$  den zweiten Eintrag aus und drücken Sie auf ENTER ( $\odot$ ) um in das nächste Unterverzeichnis zu gelangen.

![](_page_22_Figure_11.jpeg)

5. Wählen Sie mit den Tasten  $\Lambda/V$  die gewünschte Einstellung und drücken Sie zur Bestätigung der Auswahl die Taste oder ENTER (<sup>O</sup>).

### <span id="page-23-0"></span>**Das Menü [NETZWERK]**

Für Software-Aktualisierungen, BD-Live und Online-Dienste müssen die [NETZWERK]-Einstellungen vorgenommen werden.

### **Verbindungseinst.**

Nachdem Sie Ihr Heimnetzwerk zur Verbindung mit dem Player vorbereitet haben, muss der Player für die Netzwerkverbindung eingerichtet werden. (Siehe "Verbindung mit dem Heimnetzwerk" auf den Seiten 19.)

### **Verbindungsstatus**

Um den Netzwerkstatus dieses Players zu überprüfen, wählen Sie die Option [Verbindungsstatus] und drücken Sie auf ENTER ( $\odot$ ), Daraufhin wird die Verbindung zum Netzwerk und zum Internet getestet.

### **BD-LIVE-Verbindung**

Der Internetzugriff für die BD-Live-Funktionen kann eingeschränkt werden.

#### **[Zulässig]**

Der Internetzugriff wird für sämtliche BD-Live-Inhalte freigegeben.

#### **[Teilweise zulässig]**

Der Internetzugriff wird nur für BD-Live-Inhalte mit entsprechendem Benutzer-zertifikat freigegeben. Für sämtliche BD-Live-Inhalte ohne Zertifikat werden der Internetzugriff sowie AACS-Online-funktionen gesperrt.

#### **[Nicht zulässig]**

Der Internetzugriff wird für sämtliche BD-Live-Inhalte gesperrt.

### **Smart Service-Einstellung**

#### **[Ländereinstellung]**

Wählen Sie Ihre Region für die Anzeige des geeigneten Online Content Service.

#### **[Initialisieren]**

Abhängig von der Region steht die Funktion [Initialisieren] u. U. nicht zur Verfügung.

#### **Gerätename**

Über die virtuelle Tastatur können Sie einen Netzwerknamen vergeben. Der Player wird über den Namen erkannt, den Sie im Heimnetzwerk eingeben.

#### **Netzwerk-Wiedergabe**

Mithilfe dieser Funktion kann die Wiedergabe von Streaming-Inhalten auf einem DLNA-Medien-Server über ein DLNA-zertifiziertes Smartphone gesteuert werden. Die meisten DLNA-zertifizierten Smartphones verfügen über diese Funktion zur Medienwiedergabe über das Heimnetzwerk. Stellen Sie diese Einstellung auf [Ein], um dieses Gerät über ein Smartphone zu bedienen. Detaillierte Hinweise finden Sie in der Anleitung des DLNA-zertifizierten Smartphones oder der jeweiligen Anwendung.

#### , **Hinweis**

- Dieses Gerät und das DLNA-zertifizierte Smartphone müssen mit demselben Netzwerk verbunden sein.
- Um die Funktion [Netzwerk-Wiedergabe] über ein DLNA-zertifiziertes Smartphone zu nutzen, rufen Sie über die Taste HOME  $\left( \bigodot \right)$  das Hauptmenü auf und verbinden Sie dieses Gerät.
- Während der Bedienung des Gerätes über die Funktion [Netzwerk-Wiedergabe] ist die Fernbedienung möglicherweise nicht ansprechbar.
- Die auf Seite 58 beschriebenen Dateiformate werden für die Funktion [Netzwerk-Wiedergabe] möglicherweise nicht unterstützt.

### <span id="page-24-0"></span>**Das Menü [ANZEIGE]**

### **Bildformat**

Wählen Sie die für das Bildformat des Fernsehers die geeignete Einstellung.

### **[4:3 Letterbox]**

Beim Anschluss an einen Standard 4:3-Fernseher. Zeigt Kinofilme mit schwarzen Balken oberhalb und unterhalb des Bildes.

#### **[4:3 Panscan]**

Beim Anschluss an einen Standard 4:3-Fernseher. Das Bild wird verkleinert, um den Bildschirm zu füllen. Beide Seiten des Bildes werden abgeschnitten.

### **[16:9 Original]**

Beim Anschluss an einen 16:9-Breitbildfernseher. Das 4:3-Bild wird im Original-Bildformat 4:3 mit schwarzen Streifen am linken und rechten Bildrand angezeigt.

### **[16:9 Vollbild]**

Beim Anschluss an einen 16:9-Breitbildfernseher. Das 4:3-Bild wird horizontal gestreckt (bei gleichem Seitenverhältnis), um den gesamten Bildschirm auszufüllen.

### , **Hinweis**

Die Optionen [4:3 Letterbox] und [4:3 Panscan] können bei einer höheren Auflösung als 720p nicht eingestellt werden.

### **Auflösung**

Einstellen der Ausgabeauflösung für das HDMI-Videosignal. Einzelheiten zur Einstellung der Auflösung finden Sie auf den Seiten 16.

### **[Auto]**

Falls an der HDMI OUT-Buchse ein Fernsehgerät angeschlossen ist, das Anzeigeinformation (EDID) bereitstellt, wird die Auflösung für den angeschlossenen Fernseher automatisch optimal angepasst.

#### **[576p]**

Ausgabe von 576 Zeilen Progressive-Video.

#### **[720p]**

Ausgabe von 720 Zeilen Progressive-Video.

### **[1080i]**

Ausgabe von 1080 Zeilen Interlaced-Video.

#### **[1080p]**

Ausgabe von 1080 Zeilen Progressive-Video.

### **1080p-Anzeige**

Wählen Sie bei einer Auflösung von 1080p die Einstellung [24 Hz], um Filme auf HDMI-fähigen Anzeigegeräten mit 1080p/24 Hz-Eingang ruckelfrei darzustellen (1080p/24 Hz).

![](_page_24_Picture_28.jpeg)

- In der Einstellung [24 Hz] können beim Wechsel zwischen Video- und Filmmaterial Bildstörungen auftreten. Wählen Sie in diesem Fall die Einstellung [50 Hz].
- Auch wenn die Option [1080p-Anzeige] auf [24 Hz] eingestellt ist, wird die tatsächliche Bildfrequenz der Videoausgabe je nach Format der Video-Quelle auf 50 Hz festgelegt, falls Ihr Fernsehgerät die Auflösung 1080p/24 Hz nicht unterstützt.

### <span id="page-25-0"></span>**HDMI-Farbeinst.**

Auswahl der Ausgabeart über die HDMI OUT-Buchse. Hinweise zu dieser Einstellung finden Sie in der Bedienungsanleitung des Anzeigegerätes.

#### **[YCbCr]**

Wählen Sie diese Einstellung beim Anschluss an HDMI-Anzeigegerät.

#### **[RGB]**

Wählen Sie diese Einstellung beim Anschluss an DVI-Anzeigegerät.

### **3D-Modus**

ählen Sie den Ausgabemodus zur Wiedergabe von Blu-ray 3D-Discs.

#### **[Aus]**

Blu-ray 3D-Discs werden im 2D-Modus wie normale BD-ROM-Discs wiedergegeben.

#### **[Ein]**

Blu-ray 3D-Discs werden im 3D-Modus wiedergegeben.

### **Hauptmenü**

Mit Hilfe dieser Funktion können Sie Hilfeeinblendungen im Hauptmenü ein- und ausblenden. Stellen Sie diese Einstellung für Anzeigehilfen auf [Ein] ein.

### **Das Menü [SPRACHE]**

### **Anzeigemenü**

Sprache für das [Einstellungen]-Menü und für die Bildschirmmenüs festlegen.

### **Disc-Menü / Disc-Audio / Disc-Untertitel**

Wählen Sie die gewünschte Sprache für Audiotracks (Disc-Audio), für Untertitel und für die Disc-Menüs aus.

#### **[Original]**

Die auf der Disc aufgezeichnete Originalsprache wird verwendet.

#### **[Andere]**

Drücken Sie zur Auswahl einer anderen Sprache auf ENTER (<sup>6</sup>). Geben Sie über die Nummerntasten die entsprechende vierstellige Nummer ein, die Sie der Liste der Sprachcodes entnehmen können (siehe Seite 63.), und drücken Sie ENTER (@).

#### **[Aus] (Nur Disc-Untertitel)**

Untertitel ausblenden.

### , **Hinweis**

Die Spracheinstellungen werden je nach Disc möglicherweise nicht übernommen.

### <span id="page-26-0"></span>**Das Menü [AUDIO]**

Jede Disc hat mehrere Audio-Ausgabeoptionen. Legen Sie die Audio-Optionen des Players in Übereinstimmung mit dem Typ des Audiosystems fest, das Sie einsetzen.

### , **Hinweis**

Die Audioausgabe ist von zahlreichen Faktoren abhängig. Hinweise hierzu finden Sie in Kapitel "Audio-Ausgangseinstellungen" auf den Seiten 61.

### **Digitaler Ausgang**

#### **[PCM-Stereo] (nur HDMI)**

Wählen Sie diese Option, wenn an die HDMI OUT-Buchse dieses Gerätes ein Gerät mit Digital-Zweikanal-Stereo-Decoder angeschlossen wird.

#### **[PCM-Mehrkanal] (nur HDMI)**

Wählen Sie diese Option, wenn an die HDMI OUT-Buchse dieses Players ein Gerät mit digitalem Mehrkanal-Decoder angeschlossen ist.

#### **[DTS-Neucodierung] (nur HDMI)**

Wählen Sie diese Option, wenn an die HDMI OUT-Buchse dieses Gerätes ein Gerät mit DTS-Decoder angeschlossen wird.

#### **[BitStream] (nur HDMI)**

Wählen Sie diese Option, wenn an die HDMI OUT-Buchse dieses Gerätes ein Decoder mit LPCM, Dolby Digital, Dolby Digital Plus, Dolby TrueHD, DTS oder DTS-HD angeschlossen ist.

### **A** Hinweis

- Wenn die Option [Digitaler Ausgang] auf [PCM-Mehrkanal] eingestellt ist, wird der Ton u. U. als PCM-Stereoton ausgegeben, falls die PCM Mehrkanal-Informationen vom HDMI-Gerät mit EDID nicht ermittelt werden konnten.
- Falls die Option [Digitaler Ausgang] auf [DTS-Neucodierung] eingestellt wurde, werden BD-ROM-Discs mit einer zweiten Tonspur mit DTS neu codiertem Ton wiedergegeben, während andere Discs im Originalton (z. B. [BitStream]) wiedergegeben werden.
- Diese Einstellung ist für das Eingangssignal eines Zusatzgerätes nicht verfügbar.

### **DRC (Steuerung des Dynamikbereichs)**

Mit Hilfe dieser Funktion können Sie z. B. einen Film bei geringer Lautstärke anschauen, ohne dass die Klangqualität abnimmt.

### **[Aus]**

Diese Funktion deaktivieren.

#### **[Ein]**

Komprimierung des Dynamikbereichs bei der Dolby Digital-, Dolby Digital Plus- oder Dolby TrueHD-Tonausgabe.

#### **[Auto]**

Der Dynamikbereich der Dolby TrueHD-Tonausgabe wird automatisch eingestellt. Der Dynamikbereich für Dolby Digital und Dolby Digital Plus wird in der Einstellung [Ein] aktiviert.

![](_page_26_Picture_26.jpeg)

Die DRC-Einstellungen können nur vorgenommen werden, wenn keine Disc eingelegt ist oder die Wiedergabe vollständig angehalten wurde.

### <span id="page-27-0"></span>**Lautsprecher-Setup**

Nutzen Sie für einen optimalen Ton die Lautsprechereinstellungen, um die Lautstärke der angeschlossenen Lautsprecher sowie die Abstände von der Zuhörerposition festzulegen. Führen Sie den Test durch, um die Lautstärke der Lautsprecher auf den gleichen Wert einzustellen.

![](_page_27_Figure_3.jpeg)

#### **[Lautsprecher]**

Wählen Sie einen einzustellenden Lautsprecher aus.

#### **[Lautstärke]**

Lautstärkepegel für jeden Lautsprecher festlegen.

#### **[Abstand]**

Abstände der einzelnen Lautsprecher zur Zuhörerposition festlegen.

#### **[Test/ Testton beenden]**

Ausgabe eines Testtons über die Lautsprecher.

#### **[OK]**

Einstellung übernehmen.

### **HD AV Sync**

Beim Digitalfernsehen kann es zu Verzögerungen zwischen Bild und Ton kommen. In diesem Fall kann eine Verzögerung für den Ton festgelegt werden, so dass der Ton auf das Bild 'wartet': Diese Funktion wird als HD AV Sync bezeichnet. Wählen Sie mit den Tasten  $\leq$   $\geq$  einen Wert zwischen 0 und 300 mSek. für die Verzögerung aus.

### **Das Menü [SPERRE]**

Die Einstellungen für die Option [SPERRE] betreffen nur die Blu-ray Disc- und DVD-Wiedergabe.

Um eine Funktion mit der Einstellung [SPERRE] aufzurufen, müssen Sie den zuvor erstellten vierstelligen Sicherheitscode eingeben. Falls Sie noch kein Kennwort vergeben haben, werden Sie nun dazu aufgefordert. Geben Sie zweimal ein vierstelliges Kennwort ein und drücken Sie ENTER  $(\odot)$ , um das neue Kennwort zu erstellen.

### **Kennwort**

Sie können ein Kennwort vergeben oder ändern.

#### **[Keine]**

Geben Sie zweimal ein vierstelliges Kennwort ein und drücken Sie ENTER  $(\odot)$ , um das neue Kennwort zu erstellen.

### **[Ändern]**

Geben Sie das aktuelle Kennwort ein und drücken Sie ENTER (O). Geben Sie zweimal ein vierstelliges Kennwort ein und drücken Sie ENTER (<sup>O</sup>), um das neue Kennwort zu erstellen.

### **Wenn Sie das Kennwort vergessen haben**

Falls Sie das Kennwort vergessen haben, kann es mit folgenden Schritten gelöscht werden:

- 1. Nehmen Sie eine evtl. eingelegte Disc aus dem Player.
- 2. Wählen Sie im [Einstellungen]-Menü die Option [Kennwort].
- 3. Geben Sie über die Nummerntasten das Kennwort "210499" ein. Das Kennwort wird gelöscht.

### , **Hinweis**

Um eine falsche Eingabe vor dem Drücken auf ENTER (<sup>o</sup>) zu korrigieren, drücken Sie auf CLEAR. Geben Sie nun das korrekte Kennwort ein.

### <span id="page-28-0"></span>**DVD-Einstufung**

Verhindert die Wiedergabe von nicht jugendfreien DVDs. (Es sind jedoch nicht alle DVDs eingestuft.)

### **[Einstufung 1-8]**

Stufe 1 bedeutet niedrigste Wiedergabeeinschränkungen. Stufe 8 bedeutet höchste Wiedergabeeinschränkungen.

### **[Aufheben]**

IWenn Sie diese Option wählen, ist die Kindersicherung deaktiviert und die Disc wird ohne Einschränkungen wiedergegeben.

### **Blu-ray-Disc-Einstufung**

Festlegen einer Altersfreigabe für BD-ROM-Discs. Geben Sie über die Nummerntasten eine Altersfreigabe zur Wiedergabe von BD-ROM-Discs ein.

### **[255]**

Alle BD-ROM-Discs wiedergeben.

### **[0-254]**

BD-ROM-Discs mit der entsprechenden Einstufung wiedergeben.

### **Hinweis**

Eine [Blu-ray-Disc-Einstufung] kann nur für Blu-ray-Discs mit Advanced Rating Control vorgenommen werden.

### **Ländercode**

Geben Sie gemäß der Liste auf Seite 62 den Code für das Land ein, dessen Standards bei der Einstufung der DVD-Video-Disc angewendet wurden.

### **Das Menü [WEITERE]**

### **DivX VOD**

ÜBER DIVX-VIDEO: DivX® ist ein von DivX, LLC, einer Tochtergesellschaft von Rovi Corporation, entwickeltes digitales Videoformat. Dies ist ein offizielles DivX Certified®- oder DivX Ultra Certified-Gerät zur Wiedergabe von DivX-Video. Weitere Information und Software-Tools zur Konvertierung von Dateien in DivX-Videos finden Sie unter divx. com.

ÜBER DIVX VIDEO-ON-DEMAND: Dieses DivX Certified ®-Gerät muss zur Wiedergabe von gekauften DivX Video-on-Demand (VOD)-Filmen registriert werden. Eine Registrierungskennung kann im Abschnitt DivX VOD im Einstellungsmenü des Gerätes erstellt werden. Weitere Informationen zur Registrierung erhalten Sie unter vod.divx.com.

### **[Registrieren]**

Anzeige des Registrierungscodes des Players.

### **[Registrierung deaktivieren]**

Player deaktivieren und Deaktivierungscode anzeigen.

### , **Hinweis**

Sämtliche über DivX(R) VOD heruntergeladenen Filme mit dem Registrierungscode dieses Players können nur mit diesem Gerät wiedergegeben werden.

### **Schnellstart**

Dieser Player kann im Stand-by-Modus bleiben und verbraucht dabei nur wenig Strom.Der Player kann dann sofort ohne Zeitverzögerung auf diesem Gerät hochgefahren werden. Setzen Sie diese Option auf [Ein], um die [Schnellstart]-Funktion zu aktivieren.

, **Hinweis**

- y Die [Schnellstart]-Funktion steht u. U. im Moment nicht zur Verfügung. Diese Funktion wird über das Software-Update verfügbar.
- Ist die [Schnellstart]-Funktion auf [Ein] gestellt und der Player wird irrtümlicherweise erneut mit Wechselstrom verbunden (durch einen eventuellen Stromausfall etc.), startet der Player selbständig in den Stand-by-Status. Bevor Sie den Player bedienen, warten Sie bitte einen Augenblick, bis der Player im Standby-Modus ist.
- Wenn die Option [Schnellstart] auf [Ein] gesetzt ist, ist der Stromverbrauch höher als wenn [Schnellstart] auf [Aus] steht.

### **Autom. Ausschalten**

Der Bildschirmschoner wird eingeblendet, wenn der Player ca. fünf Minuten im Stopp-Modus betrieben wird. In der Einstellung [Ein] wird das Gerät automatisch abgeschaltet, nachdem der Bildschirmschoner 15 Minuten lang angezeigt wurde. Stellen Sie diese Einstellung auf [Aus] ein, um den Bildschirmschoner anzuzeigen, bis das Gerät wieder bedient wird.

, **Hinweis**

Wenn Sie im Einstellungs-Menü die Funktion [Autom. Ausschalten] aktivieren, wird dieses Gerät, um Energie zu sparen, sich selbst ausschalten, sofern es nicht an ein externes Gerät angeschlossen ist und länger als 20 Minuten nicht verwendet wird.

Das macht dieses Gerät 6 Stunden nachdem es mit dem Hauptgerät über einen analogen Eingang verbunden ist.

### **TV-Tonanschluss**

Wenn der TV angeschaltet ist, kann die Audioausgabe automatisch über die Lautsprecher dieses Gerätes erfolgen. TV und dieses Gerät sollten über ein optisches Kabel verbunden sein.

![](_page_29_Picture_8.jpeg)

Drücken Sie  $\bigwedge$  zum Verschieben und  $\bigwedge / \bigtriangledown$ , um die Optionen [Ein] bzw. [Aus] auszuwählen. Wählen Sie [OK] und drücken Sie die ENTER (<sup>o</sup>).

### **Initialisieren**

#### **[Werkseinstellungen]**

Der Player kann auf die ursprünglichen Werkseinstellungen zurückgesetzt werden.

#### **[Blu-ray-Speicher löschen]**

BD-Live-Inhalte auf dem angeschlossenen USB-Gerät löschen.

### , **Hinweis**

Nach dem Zurücksetzen des Players auf die Werkseinstellungen über die Option [Werkseinstellungen] müssen sämtliche Aktivierungen für Online-Dienste sowie die Netzwerkeinstellungen erneut vorgenommen werden.

### **Software**

#### **[Information]**

Aktuelle Software-Version anzeigen.

#### **[Update]**

Um die Software zu aktualisieren, kann das Gerät direkt mit dem Software-Update-Server verbunden werden (siehe Seiten 56).

### **SIMPLINK**

- Die SIMPLINK-Funktion ermöglicht die Bedienung dieses Gerätes mit einer LG TV-Fernbedienung.

Setzen Sie diese Option auf [Ein], um die [SIMPLINK]-Funktion zu aktivieren. (Seite 15)

## <span id="page-30-0"></span>**Klangeffekte**

Es stehen verschiedene Klangarten zur Verfügung. Drücken Sie mehrmals die Taste SOUND EFFECT am Gerät, bis die gewünschte Klangart in der Anzeige oder auf dem Fernsehbildschirm erscheint. Die angezeigten Einträge für den Equalizer können je nach Klangquellen und Effekten variieren.

**[Natü rlich Plus]:** Sie können den natürlichen Soundeffekt wie auf Kanal 5.1. genießen.

**[Natural]:** Behaglicher und natürlicher Klang.

**[Bypass]:** Softwaretitel mit Mehrkanal-Surround-Audiosignalen werden so wiedergegeben, wie sie aufgenommen wurden.

**[Bass-Blast]:** Bässe der linken und rechten Lautsprecher und des Sub-Woofers verstärken.

**[Loudness]:** Verbesserung der Bässe und Höhen.

**[Benutz.-EQ]:** Klangeinstellung durch Erhöhen oder Verringern bestimmter Frequenzen.

**[Netz vorn] (Fakultativ):** Sie können den harmonischen Klang genießen. Dieser Modus ist für alle in Reihe angeordnete Lautsprecher geeignet.

### **Einstellen des [Benutz.-EQ]**

![](_page_30_Picture_11.jpeg)

- 1. Wählen Sie mit den Tasten  $\Lambda/V$  die gewünschte Frequenz aus.
- 2. Stellen Sie mit den Tasten  $\lt/$  den gewünschten Pegel ein.

Wählen Sie die Option [Abbrechen] und drücken Sie ENTER (<sup>O</sup>), um die Einstellungen zu verwerfen. Wählen Sie die Option [Reset] und drücken Sie ENTER (<sup>O</sup>), um die Einstellungen zurückzusetzen.

### <span id="page-31-0"></span>**Hauptmenü**

### **Das [HOME]-Menü**

Das Hauptmenü erscheint beim Drücken der Taste HOME ( $\bigcirc$ ). Wählen Sie mit den Tasten  $\bigwedge / \bigvee / \bigtriangleup /$  $\geq$  einen Eintrag aus und drücken Sie ENTER ( $\odot$ ).

![](_page_31_Picture_4.jpeg)

### , **Hinweis**

Abhängig von Ihrer Region stehen die Dienste [LG Smart World], [My Apps] und die [Suchen]- Funktion u. U. nicht zur Verfügung.

- **f** [Smart Share] Zeigt das Smart Share-Menü an.
- **2 [Premium] -** Zeigt das Premium-Startbildschirm. (Seite 49)
- **3 [LG Smart World] Zeigt die vorinstallierten** LG Apps an. (Seite 49)
- **4 [My Apps] -** Zeigt den Bildschirm [My Apps] an. (Seite 51)
- **5 [Input] Eingangsmodus ändern.**
- f **[Einstellungen] -** Die Systemeinstellungen werden aufgerufen.
- **7 [Suchen] -** Sucht nach den gewünschten LG Apps oder andere Inhalte.
- **8 [Log In] -** Zeigt das Login-Menü an.

### **Smart Share bedienen**

Sie können Videos, Fotos und Audiodateien auf dem Gerät wiedergeben durch Einführen einer CD, Anschließen eines USB-Gerätes oder über das Heimnetzwerk (DLNA)

- 1. Drücken Sie HOME ( $\bigodot$ ), um das Hauptmenü anzuzeigen.
- 2. Wählen Sie [Smart Share] und drücken Sie auf  $ENTER(\odot)$ .

![](_page_31_Picture_19.jpeg)

![](_page_31_Picture_258.jpeg)

**3** Zeigt die Dateien oder Ordner auf dem verbundenen Gerät an.

### <span id="page-32-0"></span>**Wiedergeben der verbundenen Geräte**

### **Wiedergabe einer CD BD DVD AVCHD ACD**

- 1. Drücken Sie die Taste ▲ (OPEN/CLOSE) und legen Sie eine CD in das CD-Fach.
- 2. Drücken Sie <a>
(OPEN/CLOSE), um das CD-Fach zu schließen.

Die Wiedergabe wird bei den meisten Audio-CDs, BD-ROM- und DVD-ROM-Discs automatisch gestartet.

- 3. Drücken Sie die Taste HOME ( $\bigodot$ ) und wählen Sie anschließend [Smart Share].
- 4. Wählen Sie das CD-Symbol aus.

### , **Hinweis**

- Die in dieser Anleitung beschriebenen Wiedergabefunktionen sind nicht für alle Dateien und Medien verfügbar. Bestimmte Funktionen sind aus verschiedenen Gründen nicht immer möglich.
- y Je nach BD-ROM-Titeln muss zur störungsfreien Wiedergabe ein USB-Gerät angeschlossen werden.
- Nicht finalisierte DVD-VR-Discs werden auf diesem Player u.U. nicht wiedergegeben.
- Bestimmte DVD-VR-Discs enthalten CPRM-Daten des DVD-RECORDERS. Solche Discs können auf diesem Gerät nicht abgespielt werden.

### **Wiedergabe von Blu-ray 3D-Discs**

### ED I

Mit diesem Player können Blu-ray 3D-Discs wiedergegeben werden, auf denen ein separates Bild für jeweils das linke und das rechte Auge aufgenommen wurden.

### **Vorbereitung**

Zur Wiedergabe von Blu-ray 3D-Titeln im räumlichen 3D-Modus müssen folgende Voraussetzungen erfüllt werden:

- y Überprüfen Sie, ob Ihr Fernsehgerät 3D-fähig ist und einen HDMI-Eingang besitzt.
- Setzen Sie zum Anschauen wirklichkeitsgetreuer 3D-Filme eine 3D-Brille auf.
- Überprüfen Sie, ob sich auf der Blu-ray-3D-Disc ein BD-ROM-Titel befindet.
- Schließen Sie das HDMI-Kabel (High Speed HDMI™-Kabel vom Typ A) am HDMI-Ausgang des Players sowie am HDMI-Eingang des Fernsehgerätes an.
- 1. Drücken Sie die Taste HOME ( $\bigcirc$ ) und stellen Sie die Option [3D-Modus] im Menü [Einstellungen] auf [Ein] (Seite 26).
- 2. Drücken Sie die Taste ▲ (OPEN/CLOSE) und legen Sie eine CD in das CD-Fach.
- 3. Drücken Sie ▲ (OPEN/CLOSE), um das CD-Fach zu schließen.

Die Wiedergabe wird automatisch gestartet.

4. Weitere Hinweise finden Sie in der Bedienungsanleitung des 3D-Ready-Fernsehers.

Für einen optimalen 3D-Effekt müssen u.U. die Anzeige- und Fokus-Einstellungen für das Fernsehgerät abgestimmt werden.

### >Vorsicht

- Das Anschauen von 3D-Filmen über einen längeren Zeitraum kann zu Schwindel oder Müdigkeitserscheinungen führen.
- y Das Anschauen von Filmen im 3D-Modus wird für behinderte Personen, Kinder und schwangere Frauen nicht empfohlen.
- Sollten sich beim Anschauen eines 3D-Films Kopfschmerzen, Müdigkeitserscheinungen oder Schwindel bei Ihnen einstellen, empfehlen wir ihnen dringend, die Wiedergabe zu beenden und sich auszuruhen.

### <span id="page-33-0"></span>**Wiedergabe einer Datei auf einer CD/einem USB-Gerät MOVIE MUSIC PHOTO**

Mit diesem Player können auf einer CD oder einem USB-Gerät gespeicherte Film-, Musik- und Fotodateien wiedergegeben werden.

1. Legen Sie die Daten-CD in das CD-Fach ein oder schließen Sie das USB-Gerät an.

![](_page_33_Picture_4.jpeg)

Bei Anschluss eines USB-Gerätes bei eingeblendetem HOME-Menü werden die auf dem USB-Speichergerät enthaltenen Musikdateien automatisch wiedergegeben. Falls auf dem USB-Speichergerät verschiedene Dateitypen gespeichert sind, wird ein Menü zur Auswahl des Dateityps eingeblendet.

Der Ladevorgang der Dateien kann je nach Anzahl der auf dem USB-Gerät gespeicherten Dateien einige Minuten dauern. Drücken Sie die Taste ENTER (<sup> $\odot$ </sup>) wenn zum Unterbrechen des Ladevorgangs [Cancel] markiert ist.

- 2. Drücken Sie die Taste HOME ( $\bigodot$ ).
- 3. Wählen Sie [Smart Share] und drücken Sie  $ENTER(\odot)$ .

![](_page_33_Figure_9.jpeg)

- 4. Wählen Sie das gewünschte verbundene Gerät in der Kategorie aus.
- 5. Wählen Sie [Spielfilm], [Foto] oder [Musik].
- 6. Wählen Sie mit den Tasten  $\Lambda/V$ /</> Datei aus und drücken Sie zur Wiedergabe auf  $\blacktriangleright$ (PLAY) oder ENTER ( $\odot$ ).

### **Hinweise für USB-Geräte**

- Dieser Player unterstützt USB-Flash-Laufwerke/ externe USB-Festplatten mit dem Dateiformat FAT32 und NTFS (Musik, Foto und Video). Verwenden Sie jedoch für BD-Live das USB-Flash-Laufwerk / die externe USB-Festplatte mit dem Dateiformat FAT32.
- Dieses Gerät unterstützt bis zu vier Partitionen auf einem USB-Gerät.
- Ein USB-Gerät niemals während des Betriebs trennen (z.B. während der Wiedergabe oder eines Kopiervorgangs).
- USB-Geräte, für die zum Anschluss an einen Computer eine zusätzliche Softwareinstallation erforderlich ist, werden nicht unterstützt.
- y USB-Gerät: USB-Geräte mit Unterstützung für USB 1.1 und USB 2.0.
- Es können Video-, Musik- und Fotodateien wiedergegeben werden. Weitere Hinweise zu den Bedienungsfunktionen für die einzelnen Dateitypen finden Sie auf den entsprechenden Seiten.
- Zur Vermeidung von Datenverlust sollten regelmäßig Sicherungskopien erstellt werden.
- Bei Verwendung eines USB-Verlängerungskabels, eines USB-HUBs oder eines USB-Multi-Kartenlesegerätes wird das USB-Gerät u.U. nicht erkannt.
- Bestimmte USB-Geräte funktionieren nicht zusammen mit diesem Gerät.
- Digitalkameras und Mobiltelefone werden nicht unterstützt.
- y Der USB-Anschluss des Gerätes kann nicht mit einem PC verbunden werden. Das Gerät kann somit nicht als Speichermedium eingesetzt werden.

### <span id="page-34-0"></span>**Wiedergabe einer Datei auf einem Netzwerk-Server MOVIE MUSIC PHOTO**

Mit diesem Player können Film-, Musik- und Fotodateien auf einem DLNA-Server über das Heimnetzwerk wiedergegeben werden.

- 1. Überprüfen Sie die Netzwerkverbindung und -einstellungen (Seite 19).
- 2. Drücken Sie die Taste HOME ( $\bigcirc$ ).
- 3. Wählen Sie [Smart Share] und drücken Sie  $ENTER$  ( $\odot$ ).

![](_page_34_Figure_6.jpeg)

- 4. Wählen Sie einen DLNA-Media-Server in der Kategorie aus.
- 5. Wählen Sie [Spielfilm], [Foto] oder [Musik].
- 6. Wählen Sie mit den Tasten  $\Lambda/V/\langle\!/$ Datei aus und drücken Sie zur Wiedergabe auf  $\blacktriangleright$ (PLAY) oder ENTER ( $\odot$ ).

### , **Hinweis**

- Die Dateianforderungen finden Sie auf Seite 58.
- Die Miniaturansicht nicht abspielbarer Dateien wird zwar angezeigt, diese Dateien können jedoch nicht auf diesem Player wiedergegeben werden.
- Untertiteldatei und Videodatei müssen den gleichen Namen besitzen und müssen sich im selben Ordner befinden.
- Die Qualität der Wiedergabe und Bedienung kann durch die Bedingungen des Heimnetzwerkes beeinträchtigt werden.
- Je nach Konfiguration des Servers können Verbindungsprobleme auftreten.
- Installieren Sie Nero MediaHome 4 auf Ihrem PC (Seite 36), um Ihren PC als einen DLNA-Server einzurichten.

### <span id="page-35-0"></span>**Verbindung mit einem PC-Heimnetzwerk herstellen**

Die Abkürzung DLNA steht für Digital Living Network Alliance. Mit dieser Technologie können Benutzer auf einem Server gespeicherte Video-/ Musik-/Fotodateien aufrufen und über das Heimnetzwerk auf einem Fernseher anzeigen.

Vor der Verbindung mit dem PC zur Wiedergabe einer Datei muss das Programm Nero MediaHome 4 Essentials auf dem PC installiert werden.

### **Über Nero MediaHome 4 Essentials**

Nero MediaHome 4 Essentials ist eine Software zur Freigabe von auf einem Computer gespeicherten Film-, Musik- und Fotodateien auf diesem Player als ein DLNA-kompatibler digitaler Medien-Server.

### **Installation von Nero MediaHome 4 Essentials**

Starten Sie Ihren Computer und laden Sie Nero MediaHome 4 Essentials Software von der Website horunter

Ein Installations-Wizard begleitet Sie durch den schnellen und unkomplizierten Installationsprozess. Um Nero MediaHome 4 Essentials herunterzuladen und zu installieren, fahren Sie wie folgt fort:

### , **Hinweis**

- Die Nero MediaHome 4 Essentials Software ist eine maßgeschneiderte Software-Version nur für das Teilen von Dateien und Ordnern auf diesen Spieler.
- Folgende Funktionen werden nicht von der enthaltenen Software Nero MediaHome 4 Essentials unterstützt: Codeumwandlung, Remote UI, TV-Bedienung, Internet-Dienste und Apple iTunes.
- Diese Betriebsanleitung erklärt den Betrieb mit der englischen Version von Nero MediaHome 4 Essentials als Beispiele. Folgen Sie den Erklärungen bezüglich des momentanen Betriebs Ihrer Sprachversion.
- y Die Zeit zum Herunterladen kann variieren, abhängig von Ihrem Internet-Serviceanbieter.

### **Windows**

- 1. Schließen Sie sämtliche Microsoft Windows-Anwendungen und beenden Sie alle ausgeführten Antivirenprogramme.
- 2. Laden Sie Nero MediaHome 4 Essentials Software von der u.g. Webseite herunter.
- **Windows : http://www.nero.com/download. php?id=nmhlgewin**
- 3. Entpacken und doppel-klicken Sie "SetupX.exe", umNero MediaHome 4 Essentials zu installieren. Das Nero MediaHome-Fenster ist geöffnet.
- 4. Klicken Sie auf [Nero MediaHome 4 Essentials]. Die Installation wird daraufhin vorbereitet und der Assistent zur Installation wird eingeblendet.
- 5. Klicken Sie auf [Next], um den Bildschirm zur Eingabe der Seriennummer einzublenden. Klicken Sie zum Fortfahren auf [Next].
- 6. Wenn Sie sämtlichen Bedingungen zustimmen, markieren Sie das Kontrollkästchen [Ich stimme den Lizenzbedingungen zu] und klicken Sie auf [Next]. Die Installation wird ohne eine Zustimmung zur Vereinbarung nicht fortgesetzt.
- 7. Klicken Sie auf [Typical] und klicken Sie auf [Next]. Die Installation wird gestartet.
- 8. Um an der anonymen Datenerfassung teilzunehmen, markieren Sie das Kontrollkästchen und klicken Sie auf [Next].
- 9. Klicken Sie auf die Schaltfläche [Exit], um die Installation zu abzuschließen.

### **Mac OS X**

1. Starten Sie Ihren Computer, laden Sie die Nero MediaHome 4 Essentials Software von der u.g. Webseite herunter.

#### - **Mac OS : http://www.nero.com/download. php?id=nmhlgemac**

- 2. Entpacken und doppel-klicken Sie "Nero MediaHome.dmg" Abbildungsdatei. Das Nero MediaHome-Fenster ist geöffnet.
- 3. Ziehen Sie im Fenster Nero MediaHome das Nero MediaHome-Symbol auf den Anwendungsordner innerhalb des Fensters oder an eine beliebige Position.
- 4. Um die Anwendung zu starten, doppelklicken Sie auf das Symbol Nero MediaHome am von Ihnen gewählten Standort.
## **Freigabe von Dateien und Ordnern**

Auf Ihrem Computer muss der Ordner freigegeben werden, in dem sich Video-, Audio- und/oder Fotodateien befinden, um diese über den Player wiedergeben zu können.

Dieser Abschnitt enthält Beschreibungen zur Auswahl freigegebener Ordner auf Ihrem Computer.

- 1. Doppelklicken Sie auf das Symbol "Nero MediaHome 4 Essentials".
- 2. Klicken Sie auf das [Network]-Symbol links und tragen Sie im Feld [Network name] einen Netzwerknamen ein. Der eingegebene Netzwerkname wird daraufhin vom Player erkannt.
- 3. Klicken Sie links auf das Symbol [Shares].
- 4. Klicken Sie im Bildschirm [Shares] auf das Register [Local Folders].
- 5. Klicken Sie auf das Symbol [Add], um das Fenster [Browse Folder] einzublenden.
- 6. Wählen Sie den Ordner mit den Dateien aus, die Sie freigeben wollen. Der gewählte Ordner wird zur Liste der freigegebenen Ordner hinzugefügt.
- 7. Klicken Sie auf das Symbol [Start Server], um den Server zu starten.

#### , **Hinweis**

- Falls die freigegebenen Ordner bzw. Dateien nicht auf dem Gerät angezeigt werden, klicken Sie im Register [Local Folders] auf den jeweiligen Ordner und klicken Sie über die Schaltfläche [More] auf [Rescan Folder].
- Weitere Informationen sowie Software-Tools erhalten Sie unter www.nero.com.

## **Systemanforderungen**

#### **Windows PC**

- Windows® XP (Service-Pack 2 oder höher) Windows Vista® (kein Service-Pack erforderlich), Windows® 7 (kein Service-Pack erforderlich), Windows® XP Media Centre Edition 2005 (Service-Pack 2 oder höher), Windows Server® 2003
- Windows Vista® 64-Bit-Edition (Anwendung wird im 32-Bit-Modus ausgeführt)
- Windows® 7 64-bit-Edition (Applikation läuft im 32-bit-Modus)
- Festplattenspeicher: 200 MB Festplattenspeicher bei normaler Installation von Nero MediaHome als Einzelanwendung
- y 1,2 GHz Intel® Pentium® III- oder AMD Sempron™ 2200+-Prozessor
- y Arbeitsspeicher: 256 MB RAM
- Grafikkarte mit mindestens 32 MB Videospeicher, minimale Auflösung von 800 x 600 Bildpunkten sowie 16-Bit Farbeinstellung
- Windows® Internet Explorer® 6.0 oder höher
- DirectX® 9.0c Revision 30 (August 2006) oder höher
- Netzwerkumgebung: 100 MB Ethernet, WLAN

#### **Macintosh**

- Mac OS X 10.5 (Leopard) oder 10.6 (Snow Leopard)
- Macintosh-Computer mit einem Intel x86-Prozessor
- Festplattenspeicher: 200 MB Festplattenspeicher bei normaler Installation von Nero MediaHome als Einzelanwendung
- Arbeitsspeicher: 256 MB RAM

# **Normale Wiedergabe**

## **Grundfunktionen für Videound Audio-Inhalte**

#### **Wiedergabe anhalten**

Drücken Sie während der Wiedergabe auf ■ (STOP).

#### **Wiedergabe unterbrechen**

Drücken Sie während der Wiedergabe auf M (PAUSE).

Drücken Sie zum Fortsetzen der Wiedergabe auf  $\blacktriangleright$  (PLAY).

#### **Einzelbildwiedergabe (Video)**

Drücken Sie während der Wiedergabe auf **M** (PAUSE). Drücken Sie zur Einzelbildwiedergabe mehrmals auf III (PAUSE).

#### **Suchlauf vor oder zurück**

Drücken Sie für den schnellen Vorlauf bzw. den schnellen Rücklauf während der Wiedergabe die Taste  $\blacktriangleleft$  bzw.  $\blacktriangleright$ .

Um die Wiedergabegeschwindigkeit zu ändern, drücken Sie mehrmals die Taste c bzw. v.

#### **Wiedergabegeschwindigkeit verringern**

Drücken Sie zur Wiedergabe in Zeitlupe mit verschiedenen Geschwindigkeiten bei unterbrochener Wiedergabe die Taste

#### **Zum/Zur nächsten/vorherigen Kapitel/Titel/Datei springen**

Drücken Sie während der Wiedergabe die Taste C bzw. V, um zum nächsten Kapitel/Track/ zur Datei bzw. zum Anfang des aktuellen Kapitels/ Tracks/zur Datei zu springen.

Drücken Sie zweimal kurz die Taste KA, um zum vorherigen Kapitel/Track/zur Datei zu springen.

Im Dateilistenmenü eines Servers sind in einem Ordner möglicherweise verschiedene Inhalte gespeichert. Drücken Sie in diesem Fall die Taste K bzw.  $\blacktriangleright$ I, um zum vorherigen bzw. nächsten Eintrag desselben Typs zu springen.

## **Grundfunktionen für Foto-Inhalte**

#### **Diashow anzeigen**

Drücken Sie zum Starten der Diashow auf ▶ (PLAY).

#### **Diashow beenden**

Drücken Sie während der Diashow auf ■ (STOP).

#### **Diashow unterbrechen**

Drücken Sie während der Diashow auf M (PAUSE). Drücken Sie zum Fortsetzen der Diashow auf  $\blacktriangleright$  (PLAY).

#### **Zum vorherigen/nächsten Foto springen**

Drücken Sie während der Vollbildanzeige eines Fotos auf  $\leq$  bzw.  $\geq$ , um zum vorherigen bzw. nächsten Foto zu gelangen.

## **Bedienungen im Disc-Menü BD DVD AVCHD**

#### **Disc-Menü aufrufen**

Der Menübildschirm wird u. U. erst nach dem Laden einer Disc mit Menü angezeigt. Drücken Sie zur Anzeige des Disc-Menüs während der Wiedergabe auf DISC MENU.

Wählen Sie mit den Tasten  $\Lambda$  /  $V$  /  $\leq$  /  $\geq$  den gewünschten Menüeintrag aus.

#### **Popup-Menü einblenden**

Bestimmte BD-ROM-Discs besitzen ein Kontextmenü, das während der Wiedergabe eingeblendet wird.

Drücken Sie während der Wiedergabe die Taste TITLE/POPUP und rufen Sie mit den Tasten W/S/A/D die gewünschten Menüpunkte auf.

## **Wiedergabe fortsetzen**

## **BD DVD AVCHD MOVIE ACD MUSIC**

Bei bestimmten Discs merkt sich das Gerät den Punkt, an dem die Taste (STOP) gedrückt wurde. Sobald das Symbol "II■ (Pause Stop)" kurz auf dem Bildschirm erscheint, drücken Sie auf  $\blacktriangleright$  (PLAY), um die Wiedergabe (ab der aktuellen Szene) fortzusetzen.

Bei zweimaligem Drücken auf (STOP) bzw. beim Auswerfen der Disc erscheint das Symbol" (Complete Stop)" auf dem Bildschirm. Das Gerät löscht daraufhin sämtliche Anhaltepunkte.

#### , **Hinweis**

- Der Fortsetzungspunkt wird beim Betätigen einer Taste u. U. gelöscht (z. B. U (POWER)  $\triangle$  (OPEN/CLOSE)).
- Bei BD-ROM-Discs einschließlich BD-J ist die Funktion Wiedergabe fortsetzen nicht möglich.
- Beim Drücken auf (STOP) während der Wiedergabe eines interaktiven Titels einer BD-ROM wird die Wiedergabe angehalten.

## **Merken der letzten Szene BD** DVD

Dieses Gerät merkt sich die zuletzt gespielte Szene der letzten Disc. Die letzte Szene wird im Speicher aufbewahrt, auch wenn die Disc aus dem Player herausgenommen oder das Gerät ausgeschaltet wird. Beim erneuten Einlegen dieser Disc wird die gespeicherte Szene automatisch wiedergegeben.

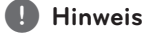

- Die Funktion Letzte Szene merken wird beim Einlegen einer neuen Disc zurückgesetzt.
- Diese Funktion ist bei bestimmten Discs nicht möglich.
- Bei BD-ROM-Discs einschließlich BD-J ist die Funktion Letzte Szene merken nicht möglich.
- Die Einstellungen einer Disc werden nicht gespeichert, wenn das Gerät vor der Wiedergabe der Disc ausgeschaltet wird.

# **On Screen-Anzeige**

Es können verschiedene Informationen und Einstellungen zum Inhalt angezeigt und bearbeitet werden.

## **Die Videowiedergabe steuern**

# **BD DVD AVCHD MOVIE**

Sie können während der Wiedergabe von Videos die Wiedergabeeinstellungen verändern.

Drücken Sie während der Wiedergabe auf INFO/  $MENU$  ( $\Box$ ).

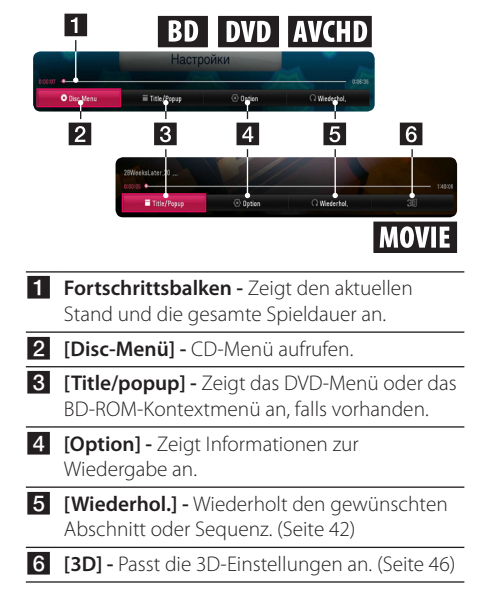

#### **Anzeige der Informationen zum Inhalt auf dem Bildschirm**

## **BD DVD AVCHD MOVIE**

- 1. Drücken Sie während der Wiedergabe auf INFO/ MENU **(**m**)**.
- 2. Wählen Sie eine [Option] aus mit den Tasten  $\langle \rangle$  und drücken Sie auf ENTER ( $\odot$ ).

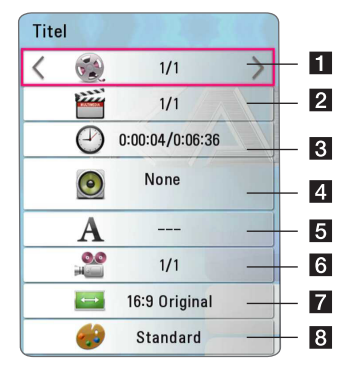

- **Titel –** Aktuelle Titelnummer/Gesamtanzahl der Titel.
- **2 Kapitel –** Aktuelle Kapitelnummer/ Gesamtanzahl der Kapitel.
- **3** Zeit Verstrichene Spielzeit/Gesamte Spielzeit.
- 4. **Audio** Ausgewählte(r) Audiosprache oder **Tonkanal**
- **5** Untertitel Ausgewählte Untertitel.
- **6 Kamerawinkel –** Ausgewählter Kamerawinkel/Gesamtanzahl der Kamerawinkel.
- g **TV-Bildformat –** Gewähltes TV-Bildformat.
- h **Anzeigemodus –** Gewählter Anzeigemodus.

#### , **Hinweis**

- Wird einige Sekunden lang keine Taste gedrückt, wird die Bildschirmanzeige ausgeblendet.
- y Bei bestimmten Discs können Titelnummern nicht ausgewählt werden.
- Die verfügbaren Einträge können je nach Disc oder Titel variieren.
- Während der Wiedergabe einer interaktiven Blu-ray-Disc werden auf dem Bildschirm möglicherweise verschiedene Einstellungen angezeigt, die jedoch nicht geändert werden können.

## **Fotoanzeige steuern**

Steuert die Wiedergabe und passt die Einstellungen während der Wiedergabe von Bildern im Vollbildmodus an.

Sie können die Wiedergabe steuern und Einstellungen während der Wiedergabe von Bildern im Vollbildmodus anpassen.

Drücken Sie während der Wiedergabe von Bildern die Taste INFO/MENU **(**m**)**.

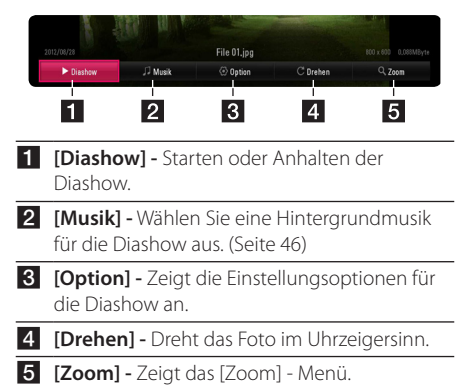

#### **Einstellungsoptionen für die Diashow**

Während der Fotoanzeige im Vollbild stehen Ihnen verschiedene Funktionen zur Verfügung.

- 1. Drücken Sie während der Wiedergabe von Bildern die Taste INFO/MENU **(**m**)**.
- 2. Wählen Sie eine [Option] aus mit den Tasten  $\langle$  / $\rangle$  und drücken Sie auf ENTER ( $\odot$ ).

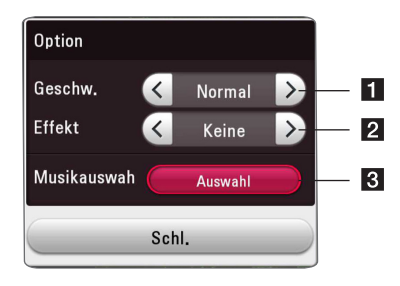

- **1 [Geschwindigkeit] Wählen Sie mit den** Tasten  $\leq$  / $>$  die Wartedauer zwischen zwei Fotos während einer Diashow aus.
- **2 [Effekt] -** Wählen Sie mit den Tasten  $\lt$  /  $\gt$ den Überblendungseffekt zwischen zwei Fotos während einer Diashow aus.
- **3 [Musikauswahl]** Wählen Sie eine Hintergrundmusik für die Diashow aus (Seite 46)

# **Erweiterte Wiedergabe**

## **Wiederholte Wiedergabe**

## **BD DVD AVCHD ACD MUSIC MOVIE**

#### **Blu-ray-Disc- / DVD- / Videodateien**

Drücken Sie während der Wiedergabe die Taste REPEAT (CD), um den gewünschten Wiederholungsmodus einzustellen.

**A-B** – Der gewählte Abschnitt wird fortlaufend wiederholt.

**Kapitel** – Das aktuelle Kapitel wird mehrmals wiedergeben.

**Titel** – Der aktuelle Titel wird mehrmals wiedergegeben**.**

**Alle** – Alle Titel oder Dateien werden mehrmals wiedergegeben.

**Aus** – Rückkehr zur normalen Wiedergabe.

Drücken Sie zur normalen Wiedergabe die Taste  $C$  $FAR$ 

#### **Audio-CDs/Audiodateien**

Drücken Sie während der Wiedergabe mehrmals die Taste REPEAT ( $\bigcirc$ ), um den gewünschten Wiederholungsmodus einzustellen.

 – Der gewählte Abschnitt wird fortlaufend wiederholt. (Nur Audio-CD)

**Track**– Den aktuellen Titel oder die Datei mehrmals wiedergeben.

**All** – Alle Titel oder Dateien werden wiederholt wiedergegeben.

**All** – Alle Titel oder Dateien werden mehrmals in zufälliger Reihenfolge wiedergegeben.

 $\Upsilon$  – Titel bzw. Dateien werden in zufälliger Reihenfolge wiedergegeben.

Drücken Sie zur normalen Wiedergabe die Taste CLEAR.

#### **A** Hinweis

Diese Funktion ist bei einigen Discs oder Titeln nicht verfügbar.

# **Abschnittswiederholung**

## **BD DVD AVCHD ACD MOVIE**

Es ist möglich, einen markierten Abschnitt wiederholt wiederzugeben.

- 1. Drücken Sie während der Wiedergabe die Taste REPEAT (CD), um [A-B] festzulegen und drücken Sie auf ENTER (<sup>o</sup>), um den Startpunkt des zu wiederholenden Abschnitts zu bestimmen.
- 2. Drücken Sie ENTER  $\Theta$ ) am Ende des Abschnitts. Der gewählte Abschnitt wird daraufhin fortlaufend wiederholt.
- 3. Drücken Sie zur normalen Wiedergabe die Taste CLEAR.

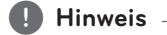

- Ein Abschnitt muss mindestens drei Sekunden lang sein.
- Diese Funktion ist bei einigen Discs oder Titeln nicht verfügbar.

## **Wiedergabe ab einem bestimmten Zeitpunkt**

## **BD DVD AVCHD MOVIE**

- 1. Drücken Sie während der Wiedergabe auf INFO/ MENU **(**m**)**.
- 2. Wählen Sie eine [Option] aus mit den Tasten  $\langle$ / $\rangle$  und drücken Sie auf ENTER ( $\odot$ )
- 3. Wechseln Sie in das Feld [Zeit] und geben Sie die gewünschte Startzeit von links nach rechts in Stunden, Minuten und Sekunden ein.

Um beispielsweise eine Szene an der Wiedergabezeit 2 Stunden, 10 Minuten und 20 Sekunden zu suchen, geben Sie den Wert "21020" ein.

Drücken Sie die Taste </a></a>, um die Wiedergabe um 60 Sekunden vor oder zurück zu springen.

4. Drücken Sie ENTER (<sup>O</sup>), um die Wiedergabe ab dem gewählten Zeitpunkt zu starten.

**Hinweis** 

- Diese Funktion ist bei einigen Discs oder Titeln nicht verfügbar.
- Diese Funktion ist je nach Dateityp und Eigenschaften des DLNA-Servers nicht möglich.

## **Auswahl der Untertitelsprache BD DVD AVCHD MOVIE**

- 1. Drücken Sie während der Wiedergabe auf INFO/  $MFWU(\Box)$ .
- 2. Wählen Sie eine [Option] aus mit den Tasten  $\langle$ / $\rangle$  und drücken Sie auf ENTER ( $\odot$ ).
- 3. Wählen Sie mit den Tasten  $\Lambda/V$  die Option [Untertitel].
- 4. Wählen Sie mit den Tasten  $\lt/$  die gewünschte Untertitelsprache.

Sie können durch Drücken von ENTER ( $\odot$ ) zwischen verschiedenen Untertitel auswählen.

5. Drücken Sie auf BACK (1), um das Bildschirmmenü zu verlassen.

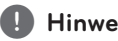

#### , **Hinweis**

Bei bestimmten Discs können die Untertitel nur über das Disc-Menü eingestellt werden. Drücken Sie in diesem Fall die Taste TITLE/ POPUP bzw. DISC MENU und wählen Sie im Disc-Menü die gewünschten Untertitel.

## **Tonkanal wechseln BD DVD AVCHD MOVIE**

- 1. Drücken Sie während der Wiedergabe auf INFO/  $MENU(\Box)$
- 2. Wählen Sie eine [Option] aus mit den Tasten  $\langle$  / $\rangle$  und drücken Sie auf ENTER ( $\odot$ ).
- 3. Wählen Sie mit den Tasten  $\Lambda/V$  die Option [Audio].
- 4. Wählen Sie mit den Tasten  $\leq$  / $>$  die gewünschte Sprache, die Audiospur oder den Tonkanal aus.

## , **Hinweis**

- Bei bestimmten Discs kann die Sprache nur über das Disc-Menü eingestellt werden. Drücken Sie in diesem Fall die Taste TITLE/ POPUP oder DISC MENU und wählen Sie im Disc-Menü die gewünschte Sprache.
- Unmittelbar nach dem Umstellen des Tons kann es zu einer vorübergehenden Verzögerung zwischen Bild und Ton kommen.
- Bei BD-ROM-Discs wird ein mehrsprachiges Audioformat (5.1 Ka. oder 7.1 Ka.) als [MultiCH] im Bildschirmmenü angezeigt.

## **Anzeige verschiedener Kamerawinkel BD** DVD

Falls die Disc Szenen enthält, die in verschiedenen Kamerawinkeln vorliegen, können Sie den gewünschten Kamerawinkel während der Wiedergabe auswählen.

- 1. Drücken Sie während der Wiedergabe auf INFO/ MENU **(**m**)**.
- 2. Wählen Sie eine [Option] aus mit den Tasten  $\langle$ / $\rangle$  und drücken Sie auf ENTER ( $\odot$ ).
- 3. Wählen Sie mit den Tasten  $\Lambda/V$  die Option [Winkel].
- 4. Legen Sie mit den Tasten  $\lt/$  den gewünschten Blickwinkel fest.
- 5. Drücken Sie auf BACK (\*), um das Bildschirmmenü zu verlassen.

# **Ändern des TV-Bildformats BD AVCHD MOVIE**

Das TV-Bildformat kann während der Wiedergabe geändert werden.

- 1. Drücken Sie während der Wiedergabe auf INFO/ MENU **(**m**)**.
- 2. Wählen Sie eine [Option] aus mit den Tasten  $\langle$  > und drücken Sie auf ENTER ( $\odot$ ).
- 3. Wählen Sie mit den Tasten  $\Lambda/V$  die Option [Bildformat] aus.
- 4. Wählen Sie mit den Tasten  $\leq$  / $>$  die gewünschte Einstellung aus.
- 5. Drücken Sie auf BACK (1), um das Bildschirmmenü zu verlassen.

#### , **Hinweis**

Beim Ändern der Einstellung [Bildformat] im Bildschirmmenü wird die Einstellung [Bildformat] im Menü [Einstellungen] ebenfalls geändert.

# **Zeichensatz für Untertitel ändern**

## **MOVIE**

Falls die Untertitel nicht korrekt angezeigt werden, kann der Zeichensatz der Untertitel geändert werden.

- 1. Drücken Sie während der Wiedergabe auf INFO/ MENU **(**m**)**.
- 2. Wählen Sie eine [Option] aus mit den Tasten  $\langle$  / $\rangle$  und drücken Sie auf ENTER ( $\odot$ ).
- 3. Wählen Sie mit den Tasten  $\Lambda/V$  die Option [Code Page] aus.
- 4. Wählen Sie mit den Tasten  $\lt/$  den gewünschten Zeichensatz aus.

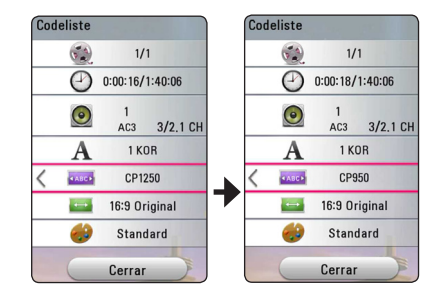

5. Drücken Sie auf BACK (1), um das Bildschirmmenü zu verlassen.

## **Anzeigemodus einstellen BD** DVD **AVCHD** MOVIE

Sie können die Option [Bildmodus] während der Wiedergabe ändern.

- 1. Drücken Sie während der Wiedergabe auf INFO/ MENU **(**m**)**.
- 2. Wählen Sie eine [Option] aus mit den Tasten  $\langle$ / $\rangle$  und drücken Sie auf ENTER ( $\odot$ ).
- 3. Wählen Sie mit den Tasten  $\bigwedge / \bigvee$  die Option [Bildmodus] aus.
- 4. Wählen Sie mit den Tasten  $\lt/$  die gewünschte Einstellung aus.
- 5. Drücken Sie auf BACK (1), um das Bildschirmmenü zu verlassen.

#### **Einstellen der Option [Benutzereinst.]**

- 1. Drücken Sie während der Wiedergabe auf INFO/ MENU **(**m**)**.
- 2. Wählen Sie eine [Option] aus mit den Tasten  $\langle$  / $\rangle$  und drücken Sie auf ENTER ( $\odot$ ).
- 3. Wählen Sie mit den Tasten  $\Lambda$ /V die Option [Bildmodus] aus.
- 4. Wählen Sie mit den Tasten  $\lt/$  die Option [Benutzereinst.] und drücken Sie ENTER  $(\odot)$ .

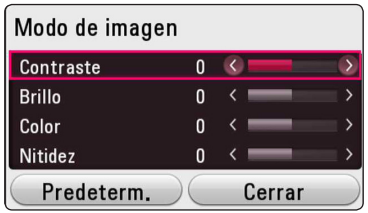

5. Nehmen Sie mit den Tasten  $\Lambda/V/\langle\!/$ Einstellungen für den [Bildmodus] vor.

Wählen Sie die Option [Standard] und drücken Sie ENTER ( $\odot$ ), um die Bildeinstellungen zurückzusetzen.

6. Wählen Sie mit den Tasten  $\Lambda/V$ / $\leq$ / $>$  den Eintrag [Schl.] und drücken Sie zum Beenden der Einstellungen auf ENTER  $(①)$ .

## **Informationen zu Inhalten anzeigen** | MOVIE |

Mit diesem Player können Informationen zum Inhalt angezeigt werden.

- 1. Wählen Sie mit den Tasten  $\Lambda$  /  $V$  /  $\leq$  /  $>$ eine Datei aus.
- 2. Drücken Sie die Taste INFO/MENU **(**m**)**, um das Einstellungsmenü aufzurufen.

Daraufhin werden die Dateiinformationen auf dem Bildschirm angezeigt.

Während der Wiedergabe eines Videos können Sie über die Taste TITLE/POPUP die Dateiinformation anzeigen lassen.

#### , **Hinweis**

Die angezeigten Informationen stimmen möglicherweise nicht mit dem tatsächlichen Inhalt überein.

## **Listenansicht ändern**

## MOVIE MUSIC PHOTO

Die Listenansicht kann über das Menü [Smart Share] geändert werden.

Drücken Sie mehrmals die rote Taste (R).

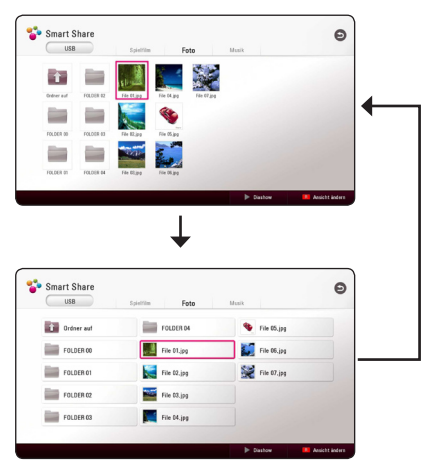

## **Auswahl der Untertiteldatei MOVIE**

Falls Filmdatei und Untertiteldatei unterschiedliche Dateinamen besitzen, muss die Untertiteldatei vor der Wiedergabe des Films im Menü [Spielfilm] ausgewählt werden.

- 1. Wählen Sie mit den Tasten  $\Lambda/V/\langle\!/$ im Menü [Spielfilm] eine Untertiteldatei zur Anzeige.
- 2. Drücken Sie auf ENTER  $\left( \bigcirc \right)$ .

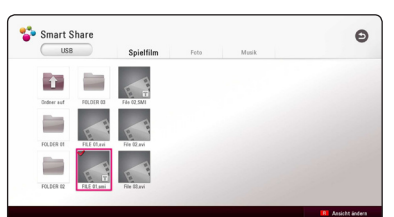

Drücken Sie zur Auswahl einer Untertiteldatei nochmals auf ENTER (@). Die gewählte Untertiteldatei wird während der Wiedergabe der Videodatei angezeigt.

#### **Hinweis** -

- Drücken Sie auf **II** (STOP) während der Wiedergabe, um die Auswahl der Untertiteldatei aufzuheben.
- Diese Funktion ist zur Wiedergabe von Dateien auf einem Server über das Heimnetzwerk nicht möglich.

## **Während der Diaschau Musik hören**

## **PHOTO**

Während der Musikwiedergabe können Sie Fotos anzeigen lassen.

- 1. Drücken Sie während der Vollbildanzeige eines Fotos auf INFO/MENU **(**m**),** um das Einstellungsmenü aufzurufen.
- 2. Wählen Sie eine [Option] aus mit den Tasten  $\langle$  / $\rangle$  und drücken Sie auf ENTER ( $\odot$ ).
- 3. Wählen Sie mit den Tasten  $\Lambda/V$  den Eintrag [Musikauswahl] aus und drücken Sie ENTER (<sup>O</sup>), um das Menü [Musikauswahl] aufzurufen.
- 4. Wählen Sie mit den Tasten  $\Delta$ / $V$  ein Gerät aus und drücken Sie ENTER (<sup>o</sup>).

Verfügbare Geräte können möglicherweise je nach der Speicherort der aktuellen Fotodatei abweichen.

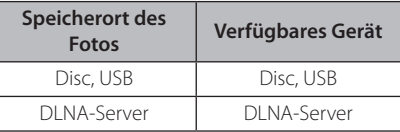

5. Wählen Sie mit den Tasten  $\Lambda$ /V eine Datei oder einen Ordner zur Wiedergabe aus.

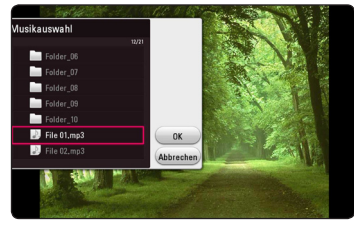

Markieren Sie das Symbol **k** und drücken Sie ENTER  $(①)$ , um zum übergeordneten Verzeichnis zu gelangen.

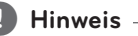

Bei Auswahl einer Musikdatei auf einem Server werden keine Ordner angezeigt. Es können ausschließlich Dateien ausgewählt werden.

6. Wählen Sie zur Auswahl der Musiktitel mit den Tasten > den Eintrag [OK] und drücken Sie  $ENTER(\odot)$ .

## **Einstellen der Option [3D] MOVIE**

Diese Funktion ermöglicht die Wiedergabe von 3D-Inhalte, falls diese in 3D aufgenommen wurden.

- 1. Drücken Sie während der Wiedergabe auf INFO/ MENU **(**m**)**.
- 2. Wählen Sie mit den Tasten  $\leq$  /  $>$  den Eintrag  $[3D]$  aus und drücken Sie ENTER  $(⑤)$ .
- 3. Wählen Sie mit den Tasten  $\Lambda/V$ / $\leq$ / $>$  die gewünschte Einstellung aus.

Sie können über die Option [3D-Einstellung] die Tiefe und den Abstand einstellen.

Wählen Sie die Option [Init] in den Einstellungen [3D-Einstellung] und drücken Sie ENTER (<sup>O</sup>) um alle Einstellungen zurückzusetzen.

# **Erweiterte Funktionen**

## **BD-Live™ genießen BD**

BD-ROM-Discs unterstützen zudem BD-Live-Inhalte mit deren Hilfe über eine Netzwerkfunktion weitere Funktionen genutzt werden können, wie z.B. das Herunterladen neuer Filmvorschauen, indem eine Internetverbindung hergestellt wird.

- 1. Überprüfen Sie die Netzwerkverbindung und -einstellungen (Seite 19).
- 2. Schließen Sie das USB-Speichergerät an den USB-Anschluss auf dem Bedienungsfeld an.

Zum Herunterladen von Bonusmaterial ist ein USB-Speichergerät erforderlich.

3. Drücken Sie die Taste HOME ( $\bigodot$ ) und nehmen Sie die Einstellungen für die Option [BD-LIVE-Verbindung] im Menü [Einstellungen] vor (Seite 24).

Je nach eingelegter CD ist die BD-Live-Funktion u.U. nicht möglich, falls die Option [BD-LIVE-Verbindung] auf [Teilweise zulässig] eingestellt ist.

4. Legen Sie eine BD-ROM-Disc mit BD-Live ein.

Die Bedienung kann je nach Disc variieren. Hinweise finden Sie in der Bedienungsanleitung der Disc.

## $\sqrt{N}$  Vorsicht

Das angeschlossene USB-Gerät darf nicht während der Datenübertragung oder bei eingelegter Blu-ray-Disc getrennt werden. Ansonsten könnte das angeschlossene USB-Gerät beschädigt werden und die BD-Live-Funktionen werden bei einem beschädigten USB-Gerät u. U. nicht korrekt ausgeführt. Falls das angeschlossene USB-Gerät aus diesem Grund beschädigt zu sein scheint, kann das USB-Gerät über einen PC neu formatiert und mit diesem Player weiter genutzt werden.

#### , **Hinweis**

- In einigen Ländern wird der Zugriff auf bestimmte BD-Live-Inhalte vom Urheber möglicherweise eingeschränkt.
- Es dauert möglicherweise einige Minuten, bis die BD-Live-Inhalte geladen und angezeigt werden.
- Verwenden Sie für BD-Live nur das USB-Flash-Laufwerk / die externe USB-Festplatte mit dem Dateiformat FAT32.

## **LG AV Remote**

Dieser Player kann über Ihr iPhone oder Android-Telefon über das Heimnetzwerk bedient werden. Player und Telefon müssen dazu mit einem Wireless-Netzwerkgerät wie etwa einem Access-Point verbunden sein. Für detaillierte Informationen zu "LG AV Remote" finden Sie unter "Apple iTunes" oder "Google Android Market (Google Play Store)".

## **Privat-Soundmodus**

Durch Download der "LG AV Remote"-App auf Ihr Smartphone oder Tablet können Sie einen Kopfhörer ansschließen und den Sound Ihres Players über Ihr Smart Device ausgeben.

Über diese Funktion wird ein Videosignal über ein HDMI- und Audiosignal auf ein Smartphone, Tablet oder TV übertragen. Weitere Informationen finden Sie in der Help-Funktion der "LG AV Remote"- Applikation.

# **Radiobetrieb**

Die Antennen müssen angeschlossen sein. (Siehe Seite 17.)

## **Radio hören**

- 1. Drücken Sie die Taste FUNCTION, bis die Anzeige TUNER (FM) im Anzeigefenster erscheint. Der zuletzt empfangene Sender wird eingestellt.
- 2. Halten Sie die Taste TUNING (-/+) ca. zwei Sekunden lang gedrückt, bis die Frequenzanzeige beginnt zu laufen, und lassen Sie die Taste dann los. Die Sendersuche stoppt, sobald ein Radiosender empfangen wird. Oder drücken Sie mehrmals die Tasten TUNING (-/+).
- 3. Stellen Sie mit den Tasten VOL (+/-) die Lautstärke ein.

## **Speichern von Radiosendern**

Es können 50 UKW-Sender gespeichert werden. Vor der Sendersuche sollte die Lautstärke verringert werden.

- 1. Drücken Sie die Taste FUNCTION, bis die Anzeige TUNER (FM) im Anzeigefenster erscheint.
- 2. Stellen Sie mit den Tasten TUNING (-/+) die gewünschte Frequenz ein.
- 3. Drücken Sie die Taste ENTER (@) bis eine Speicherplatznummer im Anzeigefenster blinkt.
- 4. Wählen Sie mit den Tasten PRESET (-/+) die gewünschte Speicherplatznummer.
- 5. Drücken Sie auf ENTER (<sup>O</sup>). Der Radiosender wird gespeichert.
- 6. Wiederholen Sie die Schritte 2 bis 5 für weitere Sender.

## **Einen gespeicherten Sender löschen**

- 1. Wählen Sie mit den Tasten PRESET (- / +) eine Speicherplatznummer zum Löschen aus.
- 2. Drücken Sie die Taste CLEAR, so dass die Speicherplatznummer im Anzeigefenster blinkt.
- 3. Drücken Sie nochmals die Taste CLEAR, um den gewählten Sender zu löschen.

## **Alle gespeicherten Sender löschen**

Halten Sie die Taste CLEAR zwei Sekunden lang gedrückt. Daraufhin erscheint die Meldung "ERASE ALL". Drücken Sie nochmals auf CLEAR. Daraufhin werden alle gespeicherten Sender gelöscht.

## **Schlechten UKW-Empfang verbessern**

Drücken Sie die (blaue) Taste B (MONO/STEREO) auf der Fernbedienung. Ändern der Einstellung von Stereo nach Mono zur Verbesserung des Empfangs.

## **Siehe die Hinweise über Radiosender**

Der UKW-Tuner ist mit der RDS-Funktion (Radio Data System) ausgestattet. Hierbei werden Information über den gerade eingestellten Radiosender angezeigt. Drücken Sie mehrmals die Taste RDS, um die verschiedenen Datentypen zu durchlaufen:

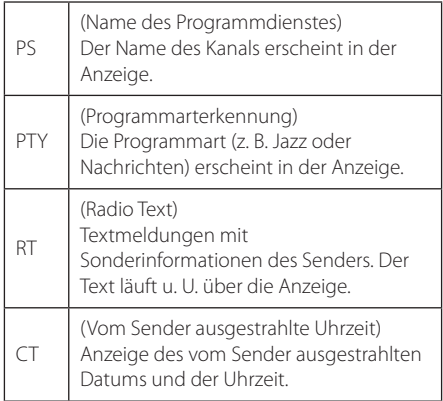

# **Verwendung der Premium-Funktionen**

Über die Premium-Funktionen können verschiedene Dienste genutzt werden.

- 1. Überprüfen Sie die Netzwerkverbindung und -einstellungen (Seite 19).
- 2. Drücken Sie die Taste HOME ( $\Omega$ ).
- 3. Wählen Sie mit den Tasten  $\lt/$  den Eintrag [Premium] und drücken Sie ENTER (<sup>O</sup>).

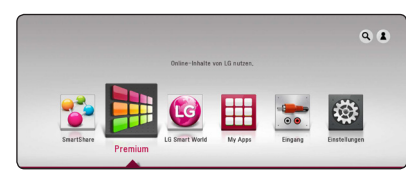

4. Wählen Sie mit den Tasten  $\Lambda/V/\langle\!/2\rangle$  einen Online-Dienst aus und drücken Sie auf ENTER  $\odot$ 

#### , **Hinweis**

- Weitere Informationen zu den einzelnen Diensten erhalten Sie bei Ihrem Anbieter oder auf den Supportseiten der Dienste.
- y Änderungen an den Inhalten der Premium-Dienste sowie an entsprechenden Informationen, einschließlich der Benutzeroberfläche, vorbehalten. Aktuelle Hinweise zu den einzelnen Diensten finden Sie auf der Website.
- Beim ersten Aufrufen der Dienste [Premium] oder [LG Smart World] werden die aktuellen Ländereinstellungen angezeigt. Um diese Ländereinstellungen zu ändern, wählen Sie den Eintrag [Ändern] und drücken Sie auf  $ENTER$  ( $\odot$ ).

# **Verwendung des LG Smart World**

Mit diesem Player können LG Anwendungen über das Internet genutzt werden. Im LG Smart World stehen zahlreiche Anwendungen zum Download bereit.

- 1. Überprüfen Sie die Netzwerkverbindung und -einstellungen (Seite 19).
- 2. Drücken Sie die Taste HOME ( $\bigcirc$ ).
- 3. Wählen Sie [LG Smart World] und drücken Sie auf  $FNTFR$  ( $\odot$ ).

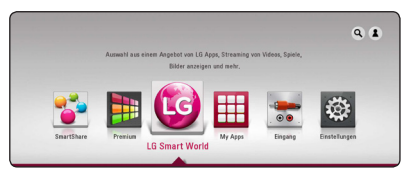

- 4. Wählen Sie mit den Tasten  $\leq$  / $\geq$  eine Kategorie aus und drücken Sie auf ENTER  $(\odot)$ .
- 5. Wählen Sie mit den Tasten  $\Lambda$ /V/ $\leq$ / $>$  die gewünschte Anwendung und drücken Sie zur Anzeige weiterer Informationen auf ENTER  $(\odot)$ .
- 6. Markieren Sie das Symbol [installieren] und drücken Sie ENTER ( $\odot$ ). Die Anwendung wird daraufhin auf dem Player installiert.

Um eine App zu installieren müssen Sie sich anmelden. Weitere Informationen zum Anmeldeverfahren finden Sie auf Seite 50.

- 7. Drücken Sie die gelbe Taste (Y), um den Bildschirm [My Apps] einzublenden.
- 8. Wählen Sie eine installierte Anwendung aus und drücken Sie zum Starten auf ENTER  $(\odot)$ .

#### , **Hinweis**

- Abhängig von Ihrer Region stehen die Dienste [LG Smart World], [My Apps] und die [Suchen]-Funktion u. U. nicht zur Verfügung.
- Zur Installation von gebührenpflichtigen Anwendungen ist eine Anmeldung als zahlungspflichtiger Benutzer erforderlich. Weitere Informationen erhalten Sie unter www.lgappstv.com.

## **Anmelden**

Zur Nutzung der [LG Smart World] Dienste müssen Sie sich an Ihrem Konto anmelden.

- 1. Drücken Sie die rote Taste (R) auf dem Bildschirm [LG Smart World] oder [My Apps].
- 2. Geben Sie Ihre Anmeldedaten über die virtuelle Tastatur in die Felder [Benutzername] und [Kennwort] ein.

Falls Sie noch kein Konto eingerichtet haben, drücken Sie die rote Taste (R).

3. Markieren Sie mit den Tasten  $\Lambda/V/\langle\!/$ Option [OK] und drücken Sie ENTER (<sup>O</sup>), um sich an Ihrem Konto anzumelden.

Falls das Kontrollkästchen [Autom. Anmeldg.] markiert wurde, werden Benutzername und Kennwort gespeichert und die künftige Anmeldung erfolgt ohne Eingabe der Anmeldedaten automatisch.

#### , **Hinweis**

- Zur Anmeldung an einem anderen Konto drücken Sie im Bildschirm [LG Smart World] oder [My Apps] die rote Taste (R) und wählen Sie den Eintrag [Benutzer ändern].
- Um die Informationen Ihres Kontos und der Anwendungen anzuzeigen, drücken Sie im Bildschirm [LG Apps] oder [My Apps] die rote Taste (R) und wählen Sie den Eintrag [Konto-Einstellung].

#### **Suche nach Online-Inhalten**

Wenn Sie bestimmte Inhalte bei den Onlineanbietern nicht finden, können Sie die All-in-One-Suchfunktion durch die Eingabe von Stichwörtern im Menü [Suchen] nutzen.

- 1. Drücken Sie die Taste HOME ( $\bigodot$ ).
- 2. Wählen Sie das Symbol [Suchen] auf dem Startbildschirm über folgende Tasten  $\Lambda$ /V/  $\langle$  / $\rangle$  und drücken Sie ENTER ( $\odot$ ).

Das Menü [Suchen] erscheint auf dem Bildschirm mit einer virtuellen Tastatur.

- 3. Wählen Sie mit den Tasten  $\Lambda/V$ / $\leq$ / $>$  die Buchstaben auf der Tastatur aus und drücken Sie auf ENTER  $(\odot)$ , um die Eingabe zu bestätigen.
- 4. Nach Eingabe des Suchwortes, wählen Sie [OK] und drücken Sie auf ENTER (<sup>O</sup>), um die Suchergebnisse anzuzeigen.
- 5. Wählen Sie mit den Tasten  $\Lambda/V/\langle\!/$ gewünschten Inhalt und drücken Sie auf ENTER ( $\odot$ ), um den Inhalt direkt anzuzeigen.

#### **Hinweis** -

- Abhängig von Ihrer Region stehen die Dienste [LG Smart World], [My Apps] und die [Suchen]-Funktion u. U. nicht zur Verfügung.
- Die Funktion [Suchen] funktioniert nicht in allen Online-Diensten. Es funktioniert nur in bestimmten Online-Diensten.

# **Die Anwendung des My Apps-Menüs**

Installierte Anwendungen im Menü [My Apps] können verschoben und gelöscht werden.

- 1. Drücken Sie die Taste HOME ( $\bigodot$ ).
- 2. Wählen Sie [My Apps] und drücken Sie auf  $ENTER(\odot)$ .

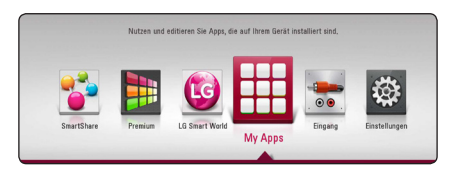

#### **Anwendung verschieben**

- 1. Wählen Sie eine Anwendung aus und drücken Sie die grüne Taste (G), um die möglichen Optionen anzuzeigen.
- 2. Wählen Sie mit den Tasten  $\Lambda/V$  den Eintrag [Bew.] und drücken Sie auf ENTER ( $\odot$ ).
- 3. Wählen Sie mit den Tasten  $\Lambda/V/\langle\!/$ Speicherort für die verschobene Anwendung und drücken Sie auf ENTER  $(\odot)$ .

#### **Anwendung löschen**

- 1. Wählen Sie eine Anwendung aus und drücken Sie die grüne Taste (G), um die möglichen Optionen anzuzeigen.
- 2. Wählen Sie mit den Tasten  $\Lambda/V$  den Eintrag [Löschen] und drücken Sie ENTER (<sup>O</sup>).
- 3. Wählen Sie mit den Tasten  $\leq$  / $>$  den Eintrag [Ja] und drücken Sie zur Bestätigung auf ENTER  $\circledcirc$ ).

## , **Hinweis**

Abhängig von Ihrer Region stehen die Dienste [LG Smart World], [My Apps] und die [Suchen]- Funktion u. U. nicht zur Verfügung.

# **Störungsbehebung**

## **Allgemein**

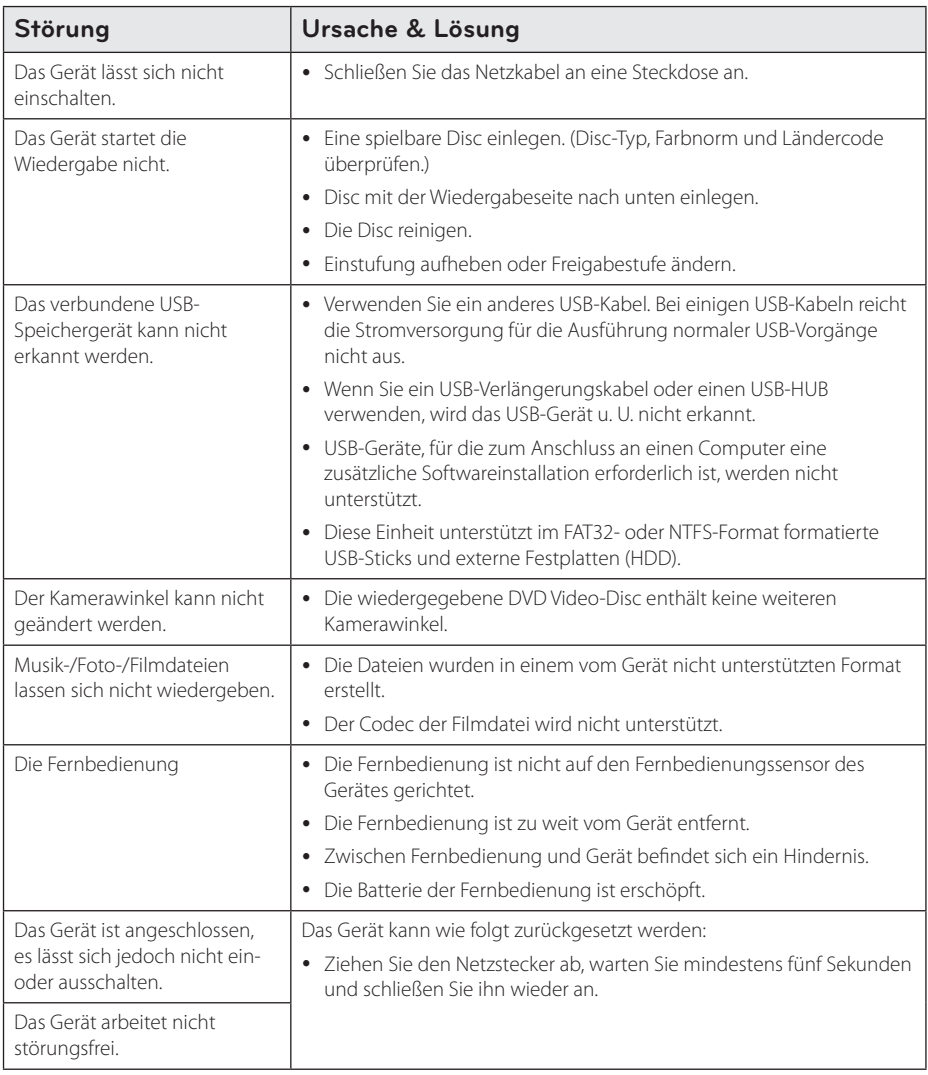

## **Netzwerk**

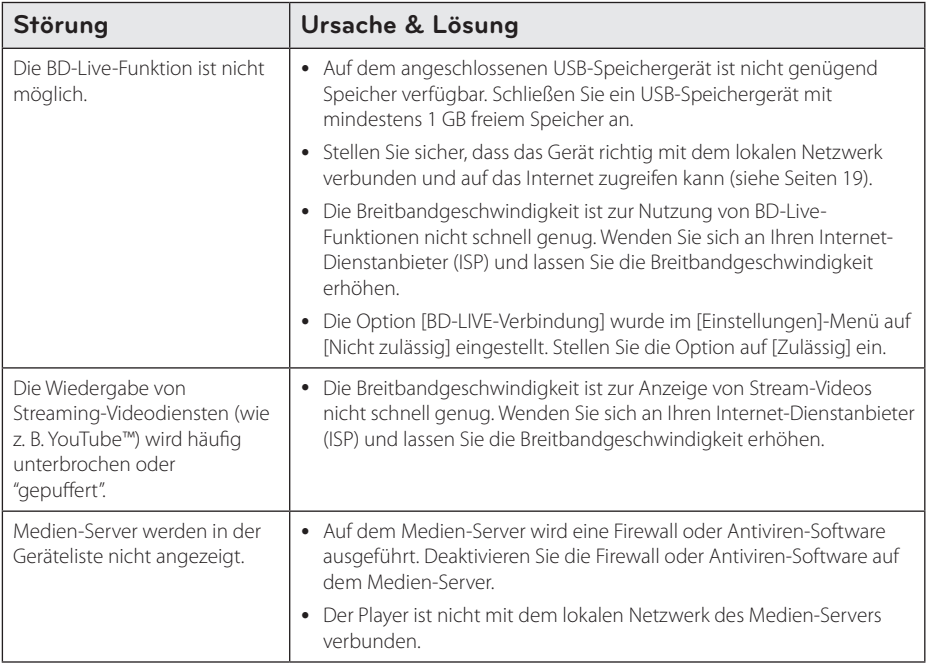

## **Bild**

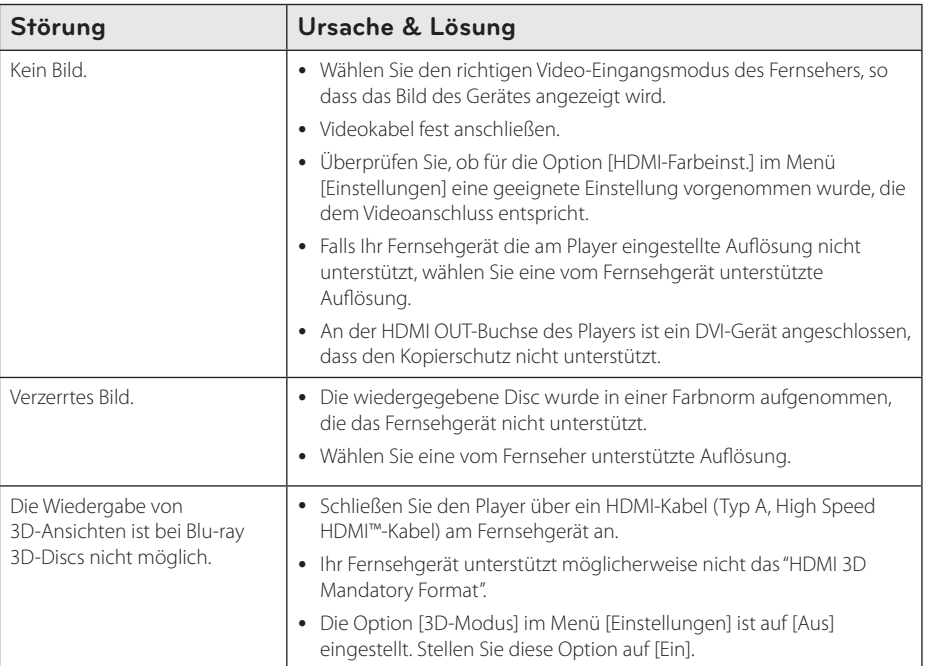

## **Ton**

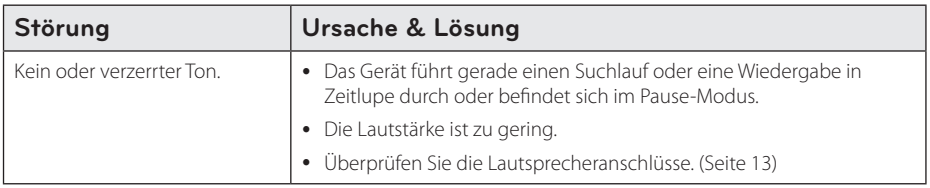

## **Kundendienst**

Die Software des Players kann auf die aktuellste Version aktualisiert werden, um den Funktionsumfang zu erweitern und/oder neue Funktionen hinzuzufügen. Die aktuelle Software für diesen Player (falls verfügbar) finden Sie unter http://www.lg.com/global/support, oder wenden Sie sich an den LG Electronics Kundendienst.

## **Hinweise zu Open Source-Software**

Eine Kopie der GPL-, LGPL- und anderer Open Source-Genehmigungen finden Sie unter http://opensource.lge.com. Sämtliche angegebenen Lizenzbedingungen, Haftungsausschlüsse und Hinweise zum Urheberrecht stehen als Quellcode zum Download bereit.

# **Bedienung eines Fernsehgerätes über die mitgelieferte Fernbedienung**

Der Fernseher wird mit folgenden Tasten bedient.

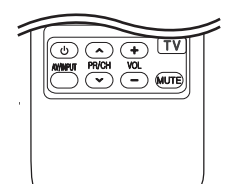

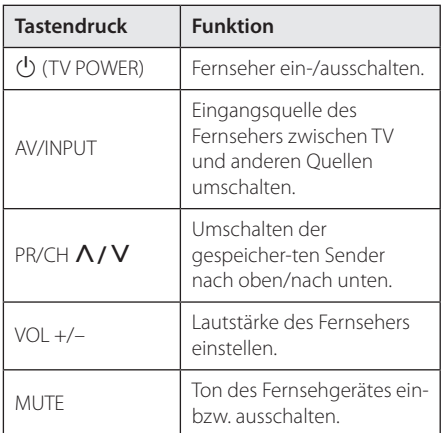

#### , **Hinweis**

Je nach angeschlossenem Gerät sind bestimmte Tasten für Ihren Fernseher ohne Funktion.

## **Fernbedienung zur Bedienung Ihres Fernsehgerätes einstellen**

Sie können Ihren vorhandenen Fernseher über die mitgelieferte Fernbedienung bedienen. Falls Ihr Fernseher in der folgenden Tabelle aufgeführt wird, stellen Sie die jeweilige Herstellerkennung ein.

1. Halten Sie die (<sup>I</sup>) (TV POWER) gedrückt und geben Sie den Herstellercode Ihres Fernsehers über die Nummerntasten ein (siehe folgende Tabelle).

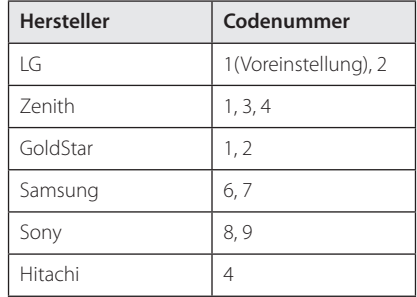

2. Lassen Sie die Taste (<sup>1</sup>) (TV POWER) wieder los. um die Einstellung zu übernehmen.

Abhängig von Ihrem Fernseher funktionieren u. U. einige oder keine der Tasten mit dem Gerät, selbst wenn der richtige Herstellercode eingegeben wurde. Wenn die Batterien der Fernbedienung ausgetauscht werden, wird die eingegebene Codenummer möglicherweise auf die Standardeinstellung zurückgesetzt. Geben Sie die entsprechende Codenummer erneut ein.

# **Software-Aktualisierung über das Netzwerk**

## **Benachrichtigung bei Netzwerk-Update**

Von Zeit zu Zeit können Leistungsverbesserungen und/oder zusätzliche Funktionen oder Dienste für ein Gerät über das Breitband-Heimnetzwerk geladen werden. Falls neue Software verfügbar sein sollte und das Gerät mit einem Breitband-Heimnetzwerk verbunden ist, zeigt der Player einen Hinweis an, dass eine Aktualisierung durchgeführt wird.

#### **Möglichkeit 1:**

- 1. Beim Ausschalten des Players erscheint das Aktualisierungsmenü auf dem Bildschirm.
- 2. Wählen Sie mit den Tasten  $\lt/$  die gewünschte Option und drücken Sie ENTER  $\mathcal{O}(n)$ .

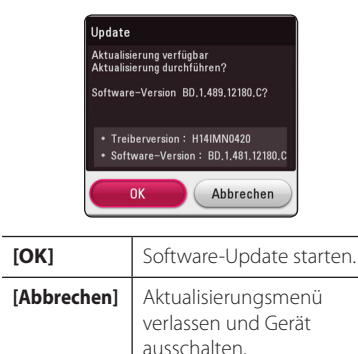

#### **Möglichkeit 2:**

Falls ein Software-Update auf dem Update-Server verfügbar ist, erscheint das Symbol "Update" im unteren Bereich des Hauptmenüs. Drücken Sie die blaue Taste (B), um die Aktualisierung zu starten.

## **Software-Akt.**

Die Software des Players kann auf die neueste Version aktualisiert werden, um den Funktionsumfang zu erweitern und/oder neue Funktionen hinzuzufügen. Um die Software zu aktualisieren, kann das Gerät direkt mit dem Software-Update-Server verbunden werden.

#### **A** Hinweis

- Vor einer Aktualisierung der Software des Players sollte eine eventuell eingelegte Disc herausgenommen und ein USB-Gerät vom Player getrennt werden.
- Schalten Sie den Player vor der Software-Aktualisierung aus und wieder ein.
- y **Während der Software-Aktualisierung darf der Player nicht ausgeschaltet, die Stromversorgung getrennt und keine Taste gedrückt werden.**
- Schalten Sie das Gerät nach dem Abbruch einer Aktualisierung aus und wieder ein, um eine stabilen Betrieb zu gewährleisten.
- y Das Gerät kann nicht mit einer älteren Software-Version aktualisiert werden.
- 1. Überprüfen Sie die Netzwerkverbindung und -einstellungen (Seiten 19).
- 2. Wählen Sie im Menü [Software] die Option [Einstellungen] und drücken Sie auf ENTER  $(\odot)$ .
- 3. Wählen Sie die Option [Update] und drücken  $Sie FNTFR$  ( $\odot$ ).

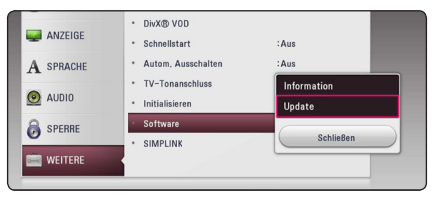

Der Player überprüft daraufhin, ob eine aktuelle Software verfügbar ist.

#### , **Hinweis**

- Beim Drücken der Taste ENTER (@) während der Überprüfung auf eine neue Version wird der Vorgang abgebrochen.
- Falls kein Update verfügbar ist, wird die Meldung "Keine Aktualisierung verfügbar." eingeblendet. Drücken Sie auf ENTER  $(\odot)$ . um zum [Hauptmenü] zurückzukehren.
- 4. Falls eine neue Version verfügbar ist, erscheint die Meldung "Aktualisierung durchführen?"
- 5. Wählen Sie [OK], um die Aktualisierung zu starten. (Wählen Sie [Abbrechen], um das Update zu beenden.)
- 6. Daraufhin startet der Player den Download des neuen Updates vom Server. (Der Ladevorgang kann je nach den Merkmalen des Heimnetzwerks einige Minuten dauern.)
- 7. Nach Abschluss des Downloads erscheint die Meldung "Ladevorgang abgeschlossen. Aktualisierung durchführen?"
- 8. Wählen Sie [OK], um die Aktualisierung zu starten.

(Wählen Sie [Abbrechen], um die Aktualisierung zu beenden. Die heruntergeladene Datei kann daraufhin nicht mehr verwendet werden. Für ein Software-Update muss das Update ganz neu gestartet werden.)

Das Gerät während der Software-Aktualisierung nicht ausschalten. <sup>&</sup>gt;Vorsicht

Falls die Software eine Treiber-Aktualisierung enthält, wird das Disc-Fach während des **Hinweis**<br>Falls die Software eine T<br>enthält, wird das Disc-Fa<br>Vorgangs u. U. geöffnet.

- 9. Nachdem die Aktualisierung abgeschlossen ist, schaltet sich die Stromversorgung nach einigen Sekunden aus.
- 10. Schalten Sie das Gerät wieder ein. Das System wird ab jetzt mit der neuen Version betrieben.

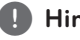

Die Software-Aktualisierung ist je nach vorhandener Internetverbindung u. U. nicht störungsfrei möglich. In diesem Fall erhalten Sie die neueste Software für Ihren Player von einem zugelassenen LG Electronics-Servicebetrieb. Siehe Kapitel "Kundendienst" **c ! Hinweis**<br>Die Software-Aktuvorhandener Inter<br>störungsfrei mögl<br>Sie die neueste So<br>von einem zugela<br>Servicebetrieb. Sie<br>auf Seite 54.

# **Weitere Informationen**

### **Dateivoraussetzungen**

#### **Filmdateien**

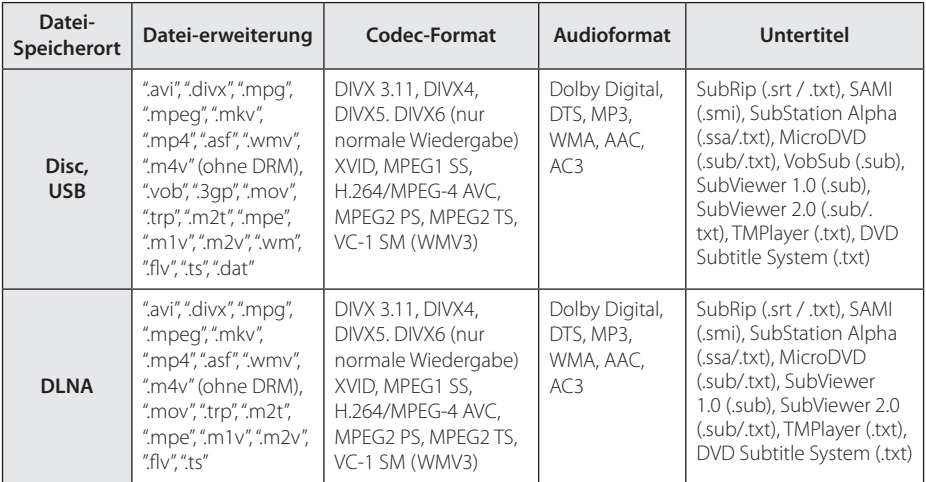

#### **Musikdateien**

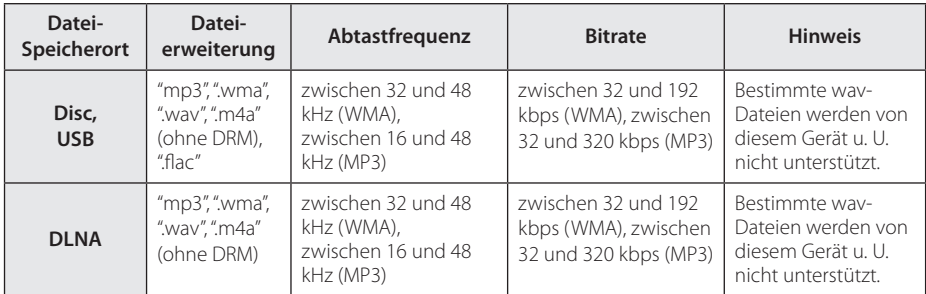

#### **Fotodateien**

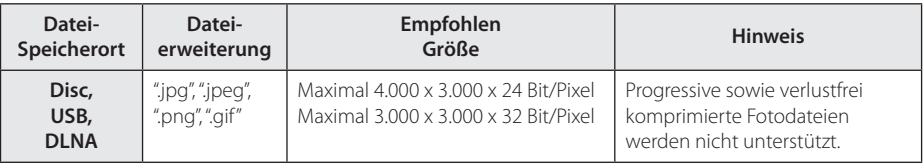

y Die Dateikompatibilität des Bundle-DLNA-Servers für Macintosh, zum Beispiel für ASF, WMA und WMV, ist eingeschränkt.

#### , **Hinweis**

- Der Dateiname darf maximal 180 Zeichen lang sein.
- Maximale Anzahl Dateien/Ordner: 2000 (Gesamtanzahl der Dateien und Ordner)
- y Je nach Größe und Anzahl der Dateien kann das Lesen der Disc einige Minuten dauern.
- Je nach Server gelten verschiedene Dateikompatibilitäten.
- Da die Kompatibilität des DLNA-Servers auf einem Bundle-DLNA-Server getestet wurden (Nero MediaHome 4 Essentials Windows-Edition), können sich die Anforderungen und Wiedergabefunktionen je nach Medien-Server unterscheiden.
- Die auf Seite 58 angegebenen Dateianforderungen sind u. U. nicht immer kompatibel. Je nach den Dateimerkmalen und Fähigkeiten des Medien-Servers gelten möglicherweise verschiedene Einschränkungen.
- Die Wiedergabe von Videodateien mit Untertiteln auf DLNA-Media-Servern ist nur verfügbar für Inhalte, die mit der in diesem Player-Paket enthaltenen Software Nero MediaHome 4 Essentials erstellt wurden.
- Dateien auf einem Wechseldatenträger wie einem USB- oder DVD-Laufwerk am Medien-Server werden u. U. nicht korrekt freigegeben.
- Mit diesem Gerät können keine ID3-Tags einer MP3-Datei angezeigt werden.
- Die Gesamt-Wiedergabedauer einer Audiodatei wird für VBR-Dateien u. U. nicht exakt auf dem Bildschirm angezeigt.
- HD-Filmdateien auf einer CD/DVD oder einem USB 1.0/1.1-Gerät werden u. U. nicht störungsfrei wiedergegeben. Zur Wiedergabe von HD-Filmdateien werden Blu-ray-Disc- oder USB 2.0-Datenträger empfohlen.
- y Dieser Player unterstützt die Profile H.264/ MPEG-4 AVC Main, High bei Stufe 4.1. Eine Datei mit höherem Profil wird u.U. nicht unterstützt.
- Mit diesem Player können keine mit GMC\*1 oder Qpel\*2 aufgenommenen Dateien wiedergegeben werden.
	- \*1 GMC Global Motion Compensation
	- \*2 Qpel Quarter pixel

#### , **Hinweis**

- y "Avi"-Dateien, die mit dem "WMV 9-Codec" kodiert wurden, werden nicht unterstützt.
- Mit diesem Player können keine UTF-8-Dateien angezeigt werden, selbst wenn Unicode-Untertitel enthalten sind. Mit diesem Player können keine reinen Unicode-Untertiteldateien angezeigt werden.
- Je nach Dateityp oder Art der Aufnahme ist keine Wiedergabe möglich.
- Discs, die mit einem PC als Multi-Session-Aufnahme erstellt wurden, können mit diesem Player nicht wiedergegeben werden.
- Zur Wiedergabe einer Filmdatei müssen Filmdatei und Untertiteldatei denselben Namen besitzen.
- Wenn Sie eine Videodatei mit den Erweiterungen ".ts", ".m2ts", ".mts", ".tp", ".Trp" oder ".m2t" abspielen, unterstützt Ihr Player u. U. keine Untertiteldatei.
- Die Gesamt-Wiedergabedauer einer Musikdatei wird für VBR-Dateien u. U. nicht exakt auf dem Bildschirm angezeigt.
- Video/ Audio Codec-Kompatibilität ist abhängig von der Videodatei.

## **AVCHD (Advanced Video Codec High Definition)**

- Mit diesem Player können Discs im AVCHD-Format wiedergegeben werden. Diese Discs werden normalerweise zur Aufzeichnung mit Camcordern eingesetzt.
- Beim AVCHD-Format handelt es sich um ein hochauflösendes digitales Videokameraformat.
- Das Format MPEG-4 AVC/H.264 ermöglicht eine effizientere Komprimierung von Bildern als mit einem konventionellen Format zur Bildkomprimierung.
- Mit diesem Player können AVCHD-Discs im Format "x.v.Color" wiedergegeben werden.
- Je nach Zustand der Aufnahme können bestimmte Discs im AVCHD-Format u. U. nicht wiedergegeben werden.
- Discs im AVCHD-Format müssen finalisiert werden.
- y "x.v.Color" ermöglicht eine größere Farbvielfalt als normale DVD-Camcorder-Discs.

## **Über DLNA**

Dieser Player ist ein DLNA-zertifizierter digitaler Medien-Player, mit dem Film- , Foto- und Musikinhalte über einen DLNAkompatiblen digitalen Medien-Server (PC und Unterhaltungselektronik) angezeigt und wiedergegeben werden können.

Bei der Digital Living Network Alliance (DLNA) handelt es sich um eine branchenübergreifende Organisation für Unterhaltungselektronik, die Computerbranche und Unternehmen für tragbare Geräte. Digital Living ermöglicht dem Verbraucher die einfache gemeinsame Nutzung digitaler Medien über ein Heimnetzwerk.

Das Logo der DLNA-Zertifizierung kennzeichnet alle Produkte, die dem DLNA Interoperability Guidelines entsprechen. Dieses Gerät erfüllt die DLNA Interoperability Guidelines v1.5.

Bei der Verbindung eines PCs mit DLNA-Server-Software oder einen anderen DLNA-kompatiblen Gerätes mit diesem Player müssen u. U. einige Einstellungen der Software oder anderer Geräte vorgenommen werden. Weitere Information finden Sie in der Bedienungsanleitung der jeweiligen Software bzw. des Gerätes.

### **Besondere Systemanforderungen**

Für hochauflösende Video-Wiedergabe:

- High Definition-Anzeigegerät mit HDMI-Eingangsbuchsen.
- BD-ROM-Disc mit hochauflösendem Inhalt.
- y Für bestimmte Inhalte ist ein HDMI- oder HDCP-fähiger DVI-Eingang am Anzeigegerät erforderlich (wie von den Disc-Autoren festgelegt).

### **Hinweise zur Kompatibilität**

- Da es sich bei BD-ROM-Discs um ein neues Format handelt, können Probleme mit bestimmten Discs, digitalen Anschlüssen und andere Kompatibilitätsprobleme auftreten. Bei Problemen mit der Kompatibilität wenden Sie sich bitte an ein zugelassenes Kundendienst-Center.
- Mit diesem Gerät werden Funktionen wie Bild-im-Bild, zweiter Tonkanal oder virtuelle Pakete für BD-ROM-Inhalte ermöglicht, die BONUSVIEW (BD-ROM Version 2 Profil 1 Version 1.1) unterstützen. Für Discs, die die Bild-im-Bild-Funktion unterstützen, kann ein zweites Videobild angezeigt und eine zweite Tonspur wiedergegeben werden. Hinweise zu dieser Wiedergabeart finden Sie in der Anleitung zur jeweiligen Disc.
- Zur Darstellung von hochauflösenden Inhalten und hochkonvertierten Standard-DVDs ist möglicherweise ein HDMI-fähiger Eingang oder ein HDCP-fähiger DVI-Eingang am Anzeigegerät erforderlich.
- Bei einigen BD-ROM- und DVD-Discs sind bestimmte Funktionsbefehle oder Merkmale u. U. nicht verfügbar.
- Beim HDMI-Anschluss am Audioausgang des Gerätes beschränken sich die Fähigkeiten von Dolby TrueHD, Dolby Digital Plus und DTS-HD auf die 5.1-Kanal-Wiedergabe.
- Mit Hilfe eines USB-Gerätes können bestimmte Disc-Information gespeichert werden, einschließlich heruntergeladener Online-Inhalte. Durch die verwendete Disc wird festgelegt, wie lange diese Informationen gespeichert werden.

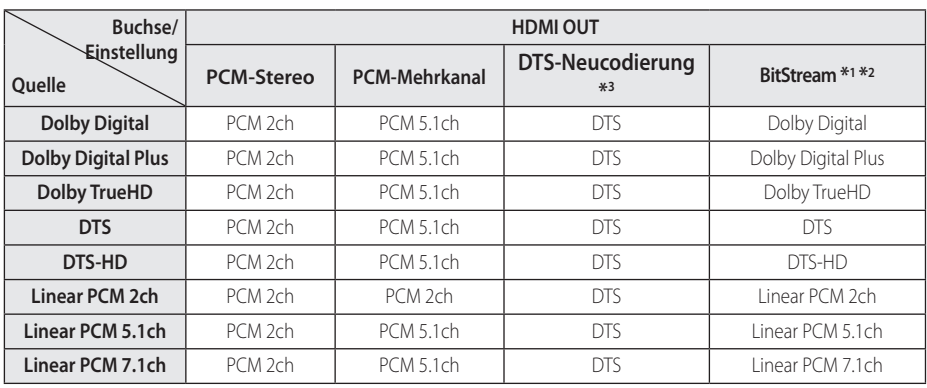

# **Audio-Ausgangseinstellungen**

- \*1 Sekundäre und interaktive Audiokanäle sind möglicherweise nicht im Ausgabe-Bitstream enthalten, falls die Option [Digitaler Ausgang] auf [BitStream] eingestellt wurde. (Außer LPCM-Codec: die Ausgabe enthält immer interaktives Audio sowie die zweite Tonspur.)
- \*2 Dieser Player stellt HDMI-Audio je nach Decodierungsfähigkeiten des angeschlossenen HDMI-Gerätes automatisch ein, selbst wenn die Option [Digitaler Ausgang] auf [BitStream] eingestellt wurde.
- \*3 Falls die Option [Digitaler Ausgang] auf [DTS-Neucodierung] eingestellt wurde, ist die Tonausgabe auf 48 kHz und 5.1 Ka. begrenzt. Falls die Option [Digitaler Ausgang] auf [DTS-Neucodierung] eingestellt wurde, werden BD-ROM-Discs mit DTS neu codiertem Ton wiedergegeben, während andere Discs im Originalton (z. B. [BitStream]) wiedergegeben werden.
- Der Ton wird für MP3-/WMA-Dateien mit PCM 48 kHz/16 Bit und für Audio-CDs mit PCM 44,1 kHz/16 Bit wiedergegeben.
- Falls bei einem digitalen Audio-Anschluss (HDMI OUT) die Optionen [Digitaler Ausgang] auf [BitStream] eingestellt wurden, sind die Tastentöne im Disc-Menü einer BD-ROM möglicherweise nicht zu hören.
- Falls das Audioformat des Digitalausgangs nicht dem Format des Receivers entspricht, erzeugt der Receiver ein starkes, verzerrtes Geräusch oder gibt keinen Ton aus.
- y Digitaler Mehrkanal-Surround-Sound über den digitalen Anschluss ist nur möglich, wenn Ihr Receiver mit einem digitalen Mehrkanal-Decoder ausgestattet ist.
- Diese Einstellung ist für das Eingangssignal eines Zusatzgerätes nicht verfügbar.

# **Liste der Ländercodes**

Wählen Sie einen Ländercode aus der Liste.

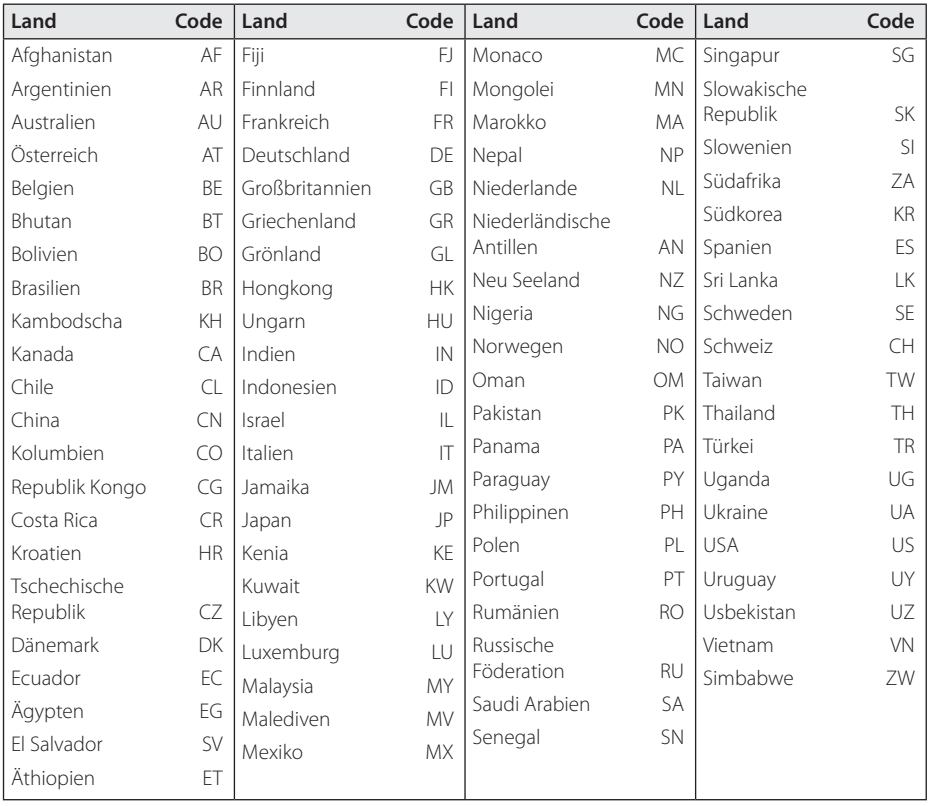

# **Liste der Sprachcodes**

Verwenden Sie diese Liste zur Einstellung der gewünschten Sprache für die folgenden Voreinstellungen: [Disc-Audio], [Disc-Untertitel] und [Disc-Menü].

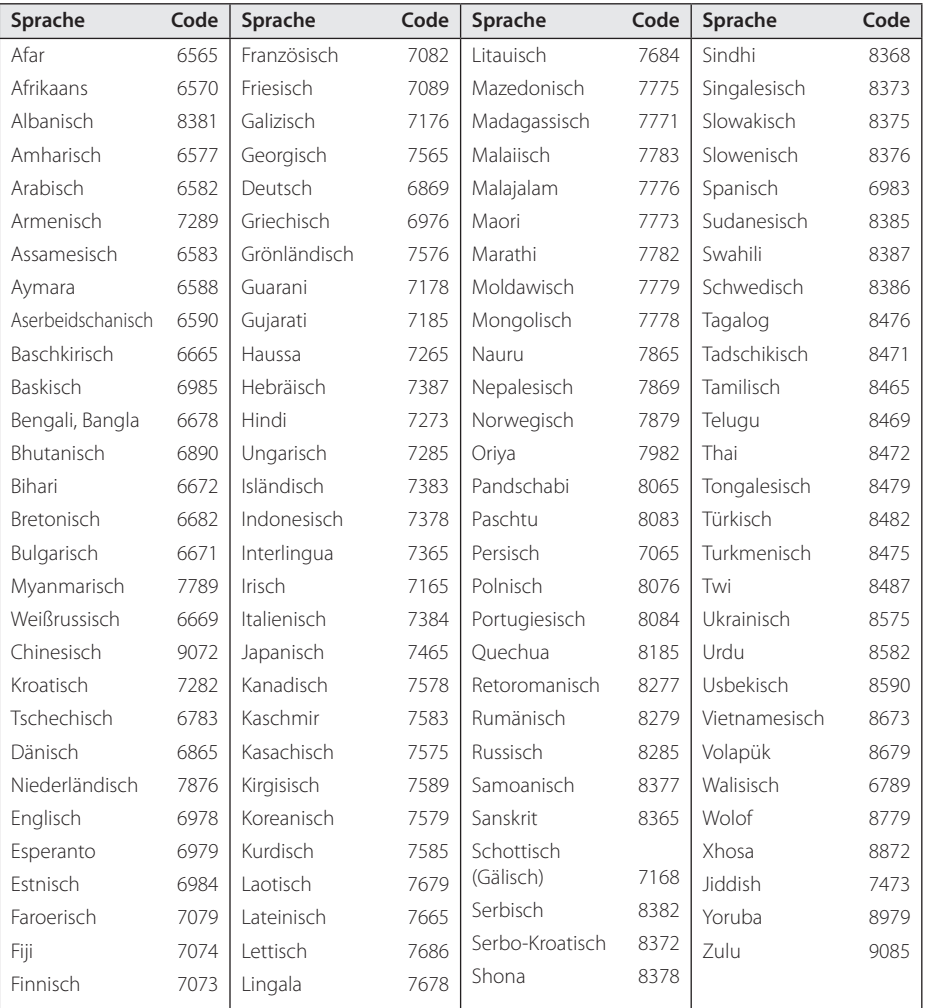

# **Marken und Lizenzen**

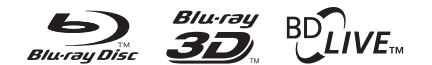

Blu-ray Disc™, Blu-ray™, Blu-ray 3D™, BD-Live™, BONUSVIEW™ sowie und die Logos und Marken sind Markenzeichen der Blu-ray Disc Association.

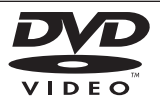

"DVD Logo" ist ein Markenzeichen von DVD Format/Logo Licensing Corporation.

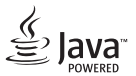

Java ist ein eingetragenes Markenzeichen von Oracle und/oder Tochtergesellschaften.

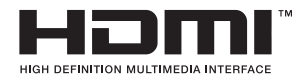

Die Begriffe HDMI, HDMI High Definition Multimedia Interface und das HDMI-Logo sind in den USA und anderen Ländern Warenzeichen oder eingetragene Warenzeichen von HDMI Licencing LLC.

 "x.v.Colour" ist ein Markenzeichen von Sony Corporation.

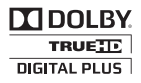

Hergestellt unter der Lizenz von Dolby Laboratories. Dolby und das Doppel-D-Symbol sind Markenzeichen von Dolby Laboratories.

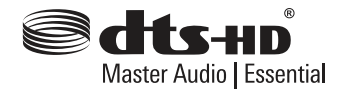

Hergestellt unter folgenden U.S.-Patenten: 5,956,674; 5,974,380; 6,226,616; 6,487,535; 7,392,195; 7,272,567; 7,333,929; 7,212,872 und weitere U.S.- und weltweite Patente ausgestellt und angemeldet. DTS-HD, das Symbol sowie DTS-HD und das Symbol gemeinsam sind eingetragene Markenzeichen und DTS-HD Master Audio | Essential ist ein Markenzeichen von DTS, Inc. Dieses Produkt beinhaltet Software. © DTS, Inc. Alle Rechte vorbehalten.

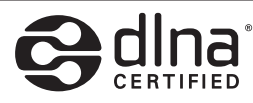

DLNA®, das DLNA Logo und DLNA CERTIFIED® sind Markenzeichen, Dienstleistungszeichen oder Gütezeichen von Digital Living Network Alliance.

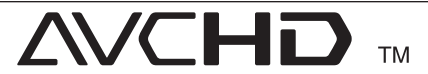

"AVCHD" und das "AVCHD" Logo sind Markenzeichen von Panasonic Corporation und Sony Corporation.

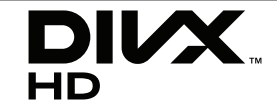

DivX®, DivX Certified® und zugehörige Logos sind Markenzeichen von Rovi Corporation oder seiner Tochterunternehmen und sind lizenziert.

#### **Cinavia Bekanntgabe**

Dieses Produkt verwendet die Technologie von Cinavia zur Einschränkung des Gebrauchs nicht autorisierter Kopien kommerzieller Film- und Videoprodukte und deren Tonstreifen. Sobald ein unzulässiger Gebrauch einer nicht autorisierten Kopie entdeckt wird, wird eine Meldung angezeigt und die Wiedergabe oder der Kopiervorgang wird unterbrochen.

Weitere Informationen zur Technologie von Cinavia werden im Cinavia Online Verbraucher-Informationszentrum unter http://www.cinavia. com angeboten. Zur Anforderung zusätzlicher Information über Cinavia per Post, senden Sie eine Postkarte mit Ihrer Postanschrift an: Cinavia Consumer Information Center, P.O. Box 86851, San Diego, CA, 92138, USA."

Dieses Produkt umfasst geschützte Technologie unter der Lizenz von Verance Corporation und ist sowohl durch das amerikanische Patent 7.369.677 sowie andere amerikanische und weltweit erteilte und beantragte Patente als auch durch Copyright und den Schutz des Betriebsgeheimnisses für bestimmte Aspekte solcher Technologien geschützt. Cinavia ist eine Handelsmarke der Verance Corporation. Copyright 2004-2012 Verance Corporation. Verance behält sich alle Rechte vor. Reverse Engineering oder Disassemblierung sind untersagt.

# **Technische Daten**

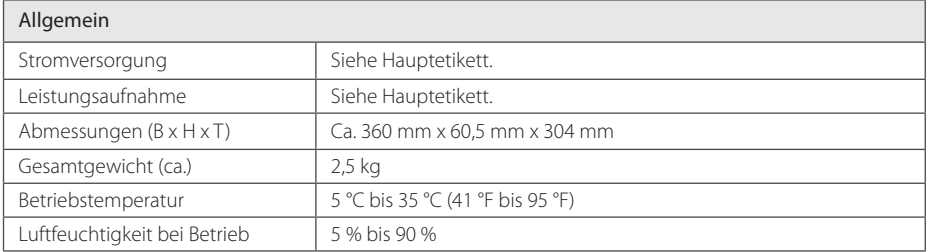

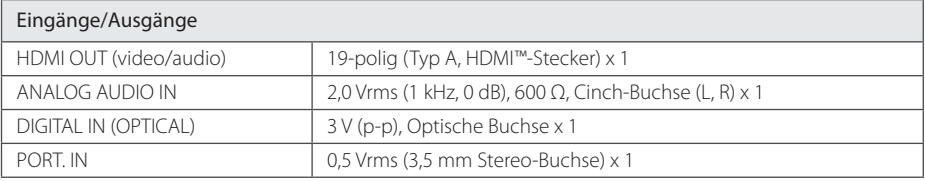

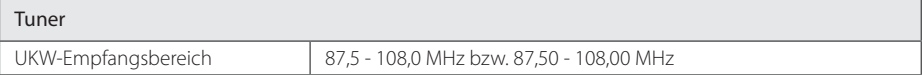

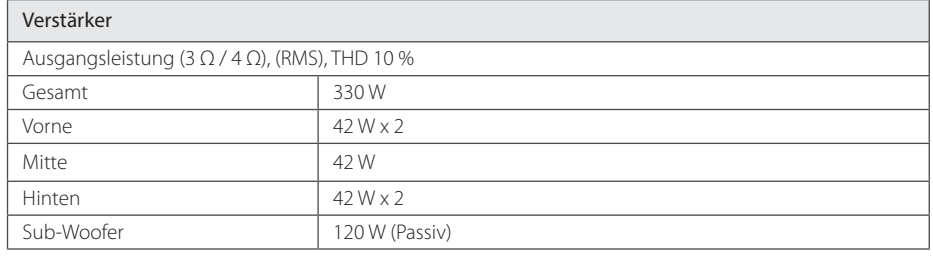

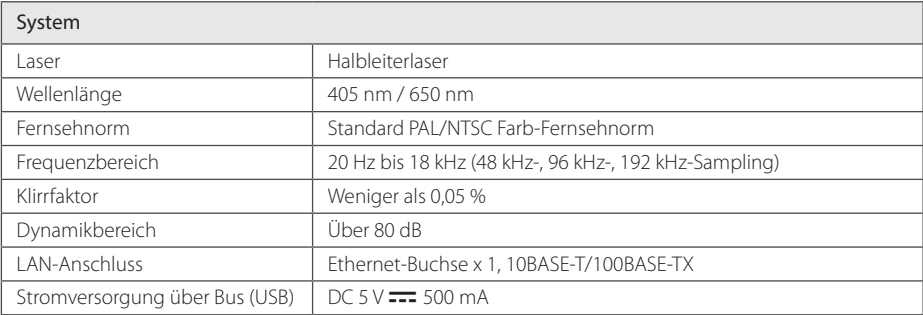

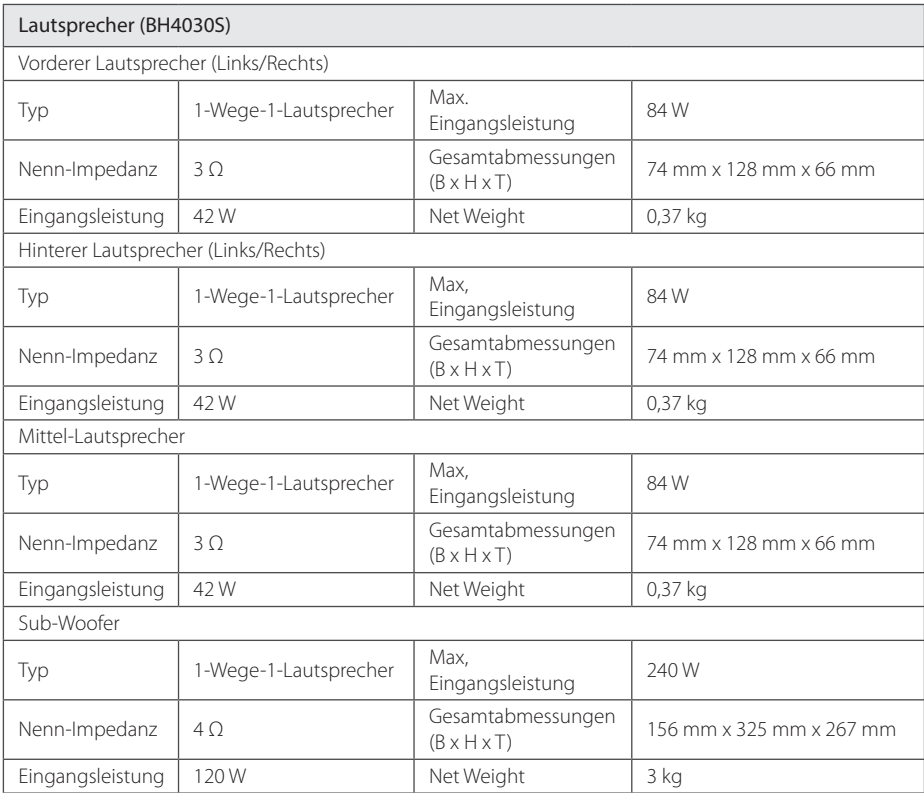

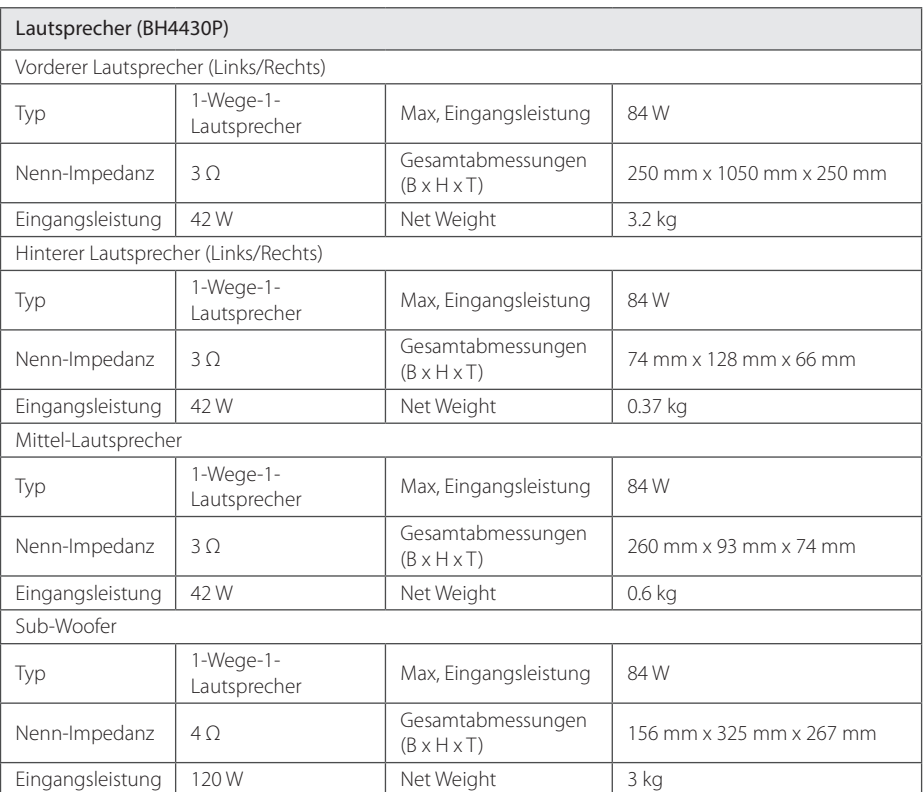

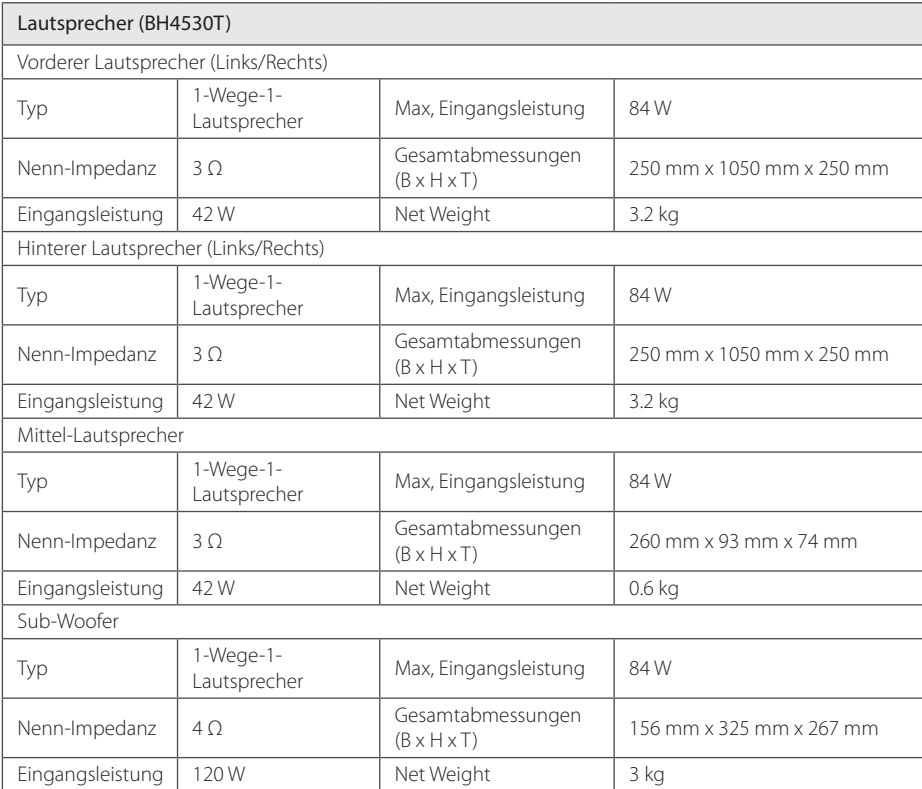

• Änderungen der Ausführung und der technischen Daten ohne vorherige Ankündigung vorbehalten.

# **Wartung**

## **Handhabung des Gerätes**

#### **Transport und Versand des Gerätes**

Bewahren Sie den Original-Versandkarton und das Verpackungsmaterial auf. Wenn Sie das Gerät einsenden müssen, verpacken Sie es wieder so, wie es ab Werk geliefert wurde, um es optimal zu schützen.

#### **Reinigung des Gerätes**

Reinigen Sie den Player mit einem weichen, trockenen Tuch. Wenn die Oberfläche stark verschmutzt ist, verwenden Sie ein mit einer milden Putzmittellösung angefeuchtetes weiches Tuch. Verwenden Sie keine starken Lösungsmittel wie Alkohol, Benzin oder Verdünner, da sie die Oberfläche des Gerätes angreifen können.

Außenseiten sauber halten

- Verwenden Sie keine flüchtigen Flüssigkeiten wie Insektensprays in der Nähe des Gerätes.
- Durch zu starken Druck beim Abwischen können die Oberflächen beschädigt werden.
- Gummi- oder Plastikteile sollten nicht über einen längeren Zeitraum mit dem Gerät in Kontakt sein.

#### **Pflege des Gerätes**

Bei diesem Gerät handelt es sich um ein High-Tech-Präzisionsgerät. Die Bildqualität verschlechtert sich, wenn die Linse und Teile des Disc-Laufwerks verschmutzt bzw. abgenutzt sind. Detaillierte Hinweise erhalten Sie bei Ihrem Kundendienst-Center.

## **Hinweise zu Discs**

#### **Handhabung von Discs**

Berühren Sie die bespielte Seite der Disc nicht. Fassen Sie die Disc an den Rändern an, um nicht die Oberfläche mit den Fingern zu berühren. Bringen Sie auf keiner der beiden Seiten der Disc Papier oder Aufkleber an.

#### **Aufbewahrung von Discs**

Legen Sie die Disc nach der Wiedergabe wieder in die zugehörige Hülle. Setzen Sie die Disc keiner direkten Sonneneinstrahlung oder Wärmequellen aus und lassen Sie sie nie in einem Auto liegen, das direkt in der Sonne geparkt wird.

#### **Reinigung von Discs**

Fingerabdrücke und Staub auf der Disc können die Bild- und Tonqualität beeinträchtigen. Reinigen Sie die Disc vor der Wiedergabe mit einem sauberen Tuch. Wischen Sie die Disc von der Mitte zum Rand hin ab.

Verwenden Sie keine starken Lösungsmittel wie Alkohol, Benzin, Verdünner, handelsübliche Reiniger oder für Schallplatten vorgesehene Antistatik-Sprays.

# **Wichtige Informationen zu Netzwerkdiensten**

Die Bereitstellung oder Zurverfügungstellung sämtlicher Informationen, Daten, Dokumente, Kommunikation, Downloads, Dateien, Texte, Bilder, Fotos, Grafiken, Videos, Webcasts, Veröffentlichungen, Tools, Ressourcen, Software, Code, Programme, Applets, Widgets, Anwendungen, Produkte und andere Inhalte ("Inhalte") sowie sämtlicher Dienste und Angebote ("Dienste") durch Sie oder Dritte (jeweils "Dienstanbieter") liegt in der alleinigen Verantwortung des Dienstanbieters, der diese bereitstellt.

Die Verfügbarkeit dieser sowie der Zugriff auf diese Inhalte und Dienste des Dienstanbieters über ein LGE Gerät sind ohne Vorankündigung vorbehalten, einschließlich, aber nicht ausschließlich, Aufhebung, Löschung oder Beendigung aller oder von Teilen der Inhalte oder Dienste.

Für aktuelle Informationen sowie bei Anfragen oder Fragen zu den Inhalten oder Diensten wenden Sie sich bitte an die Webseite des Dienstanbieters. LGE übernimmt keinerlei Verpflichtung oder Haftung für Kundendienstleistungen bezüglich der Inhalte und Dienste. Fragen oder Anfragen zu solchen Diensten bezüglich dieser Inhalte oder Dienste müssen direkt an den jeweiligen Anbieter der Inhalte oder Dienste gerichtet werden.

Bitte beachten Sie, dass LGE keine Haftung für Inhalte oder Dienste des Dienstanbieters oder Änderungen, Löschung oder Beendigung solcher Inhalte oder Dienste und keine Garantie oder Haftung für die Verfügbarkeit oder den Zugang zu solchen Inhalten oder Diensten übernimmt.

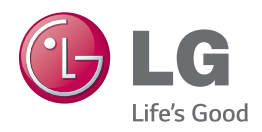